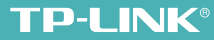

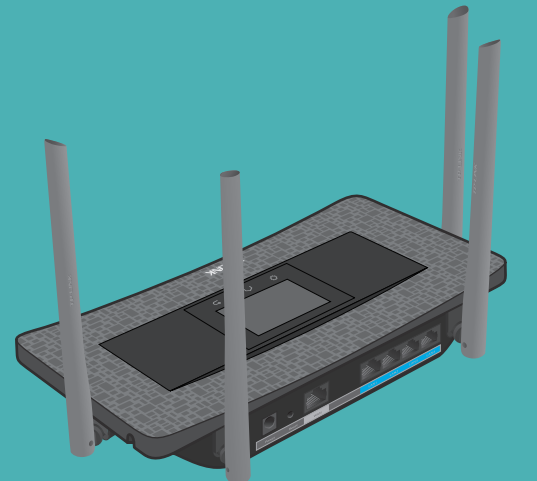

# **AC900**触屏无线路由器 详细配置指南

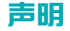

Copyright© 2014 普联技术有限公司

#### 版权所有,保留所有权利

未经普联技术有限公司明确书面许可,任何单位或个人不得擅自仿制、复制、誊抄或转译本书部分或全部内容。不得以任何形式或任何方式 (电子、机械、影印、录制或其它可能的方式)进行商品传播或用于任何商业、赢利目的。

TD-I INK®为普联技术有限公司注册商标。本文档提及的其它所有商标或注册商标,由各自的所有人拥有。

本手册所提到的产品规格和资讯仅供参考,如有内容更新,恕不另行通知。除非有特殊约定,本手册仅作为使用指导,本手册中的所有陈述、 信息等均不构成任何形式的担保。

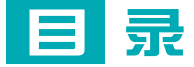

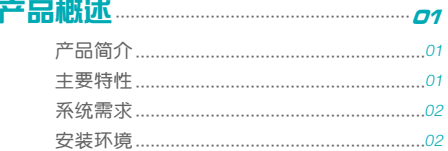

# 

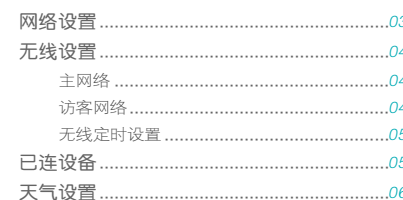

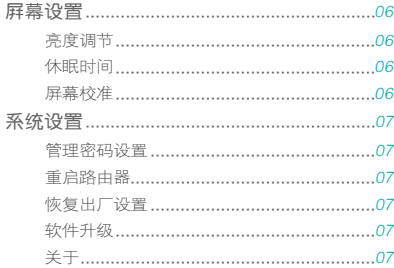

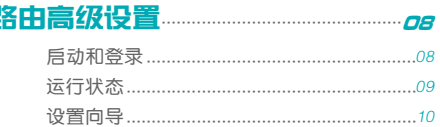

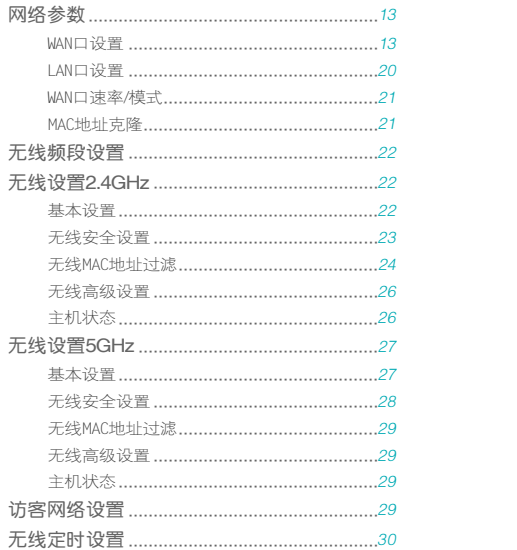

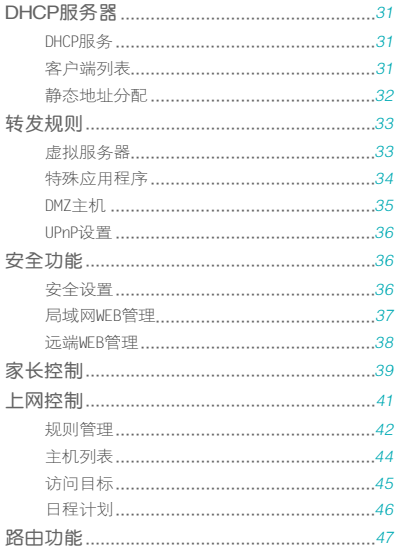

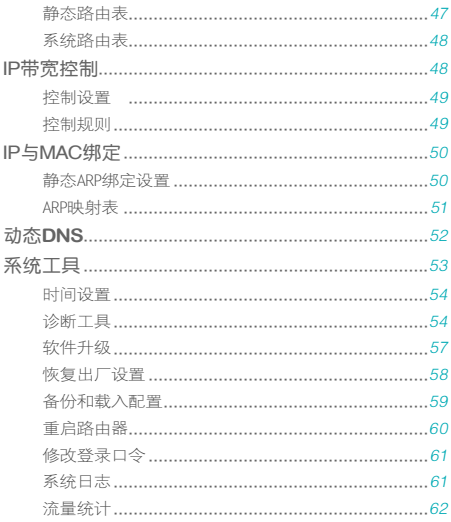

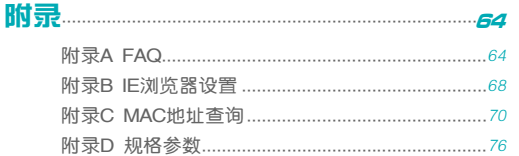

<span id="page-5-0"></span>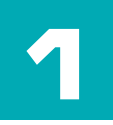

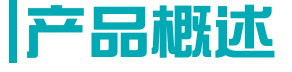

■ 本章简单介绍路由器及其特性。

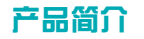

AC900触屏无线路由器TL-WDR5510自带触控屏,无需其他任何设备, 在触控屏上即可配置路由器联网。它提供最高达100Mbps的有线传输 速率、2.4G 450M和5G 433M的无线传输速率。它基于IEEE 802.11ac 标准,能扩展无线网络范围,同时兼容IEEE 802.11a、IEEE 802.11b IEEE 802.11g和 IEEE 802.11n标准,功能实用、性能优越、易于管 理并且提供多重安全防护措施,可以有效保护用户的无线上网安全, 满足小型企业、办公室和家庭办公室的无线上网需要。同时,它还提 供"访客网络"功能,将无线网络一分为二: 主网络和访客网络, 既 提供了便利,又保证无线网络的安全。

# 主要特性

- 配备电阻式触控屏,可进行路由器基本设置、查询天气
- 配备触控笔,操作更方便准确
- 提供一个10/100Mbps以太网(WAN)接口, 可接xDSL Modem/Cable Modem/Ethernet
- 内部集成四口交换机,提供四个10/100Mbps以太网(LAN)接口
- 支持最高达100Mbps的有线传输速率
- 支持最高达2.4G 450M和5G 433M的无线传输速率, 具备速率自适应功

<span id="page-6-0"></span>能,可以自动调整无线传输速率

- WPA-PSK/WPA2-PSK加密与安全机制, 可以保证数据在无线网络传输中 的安全
- 2.4GHz频段支持11b only、11g only、11n only、11bg mixed和 11bgn mixed等多种无线模式;5GHz频段支持11a/n mixed和11a/n/ ac mixed两种模式
- 支持SSID广播控制, 有效防止SSID广播泄密
- 内置网络地址转换(NAT)功能, 支持虚拟服务器、特殊应用程序和DMZ 主机
- 内建DHCP服务器,同时可进行静态地址分配
- 支持VPN穿透
- 支持通用即插即用(UPnP), 符合UPnP标准的数据可顺利通过
- 内置安全功能,支持家长控制和上网控制,可以有针对地开放指定计 算机的上网权限
- 支持动态DNS功能,能够为动态IP地址提供域名服务
- 内置静态路由功能, 可以根据需要构建特殊网络拓扑
- 支持基于MAC地址的局域网WFB管理, 可以有效地限制局域网中计算机 对WEB管理页面的访问
- 支持WEB软件升级,可以免费获得路由器的最新软件
- 可以根据上网动作,自动或按时连接和断开网络连接
- 支持本地和远端WEB管理

# 系统需求

- 宽带Internet服务(以太网电缆接入或通过xDSL/Cable Modem接入)
- 具有RJ45口的调制解调器(直接使用以太网电缆接入时不需要此设备)
- 网络连接设备(无线网卡或有线网卡及网线)
- 支持TCP/IP协议的操作系统
- Internet Explorer 7.0或更高版本

# 安装环境

该路由器安装时应遵循以下原则:

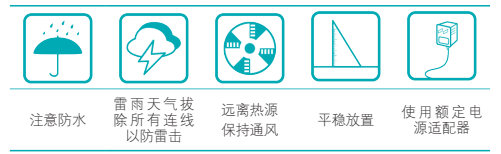

# <span id="page-7-0"></span>路由基本设置

■本章介绍如何安装、设置TL-WDR5510,快速实现上 网,以及通过触控屏进行基本的路由设置。

本路由器自带触控屏,您无需任何其他的设备,在触控屏上即可通过 简单的设置向导实现路由器联网,并设置路由器的基本参数。关于路 由器安装、连接网络的信息请参考随机附带的用户手册(若遗失,请 登录网站 http://tp-link.com.cn下载电子版用户手册)。

# 网络设置

在网络设置部分,可以更改路由器的上网方式。上网方式由您的网络 运营商提供,若您的路由器已经成功配置上网,建议您不要随意更改 网络设置。

- 1 点击屏幕底部的设置按钮 〇,选择网络设置,输入管理密码后点击 完成。
- 2 进入如下网络设置界面,选择网络运营商指定的上网方式:

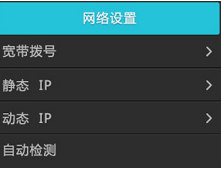

▶ 宽带拨号: 即PPPoE拨号上网, 网络运营商为您提供上网的账号 和密码。

- <span id="page-8-0"></span>► 静态IP:网络运营商为您提供固定的IP地址、子网掩码、网关地 址和DNS服务器地址。
- ► 动态IP: 网络运营商不提供任何参数。
- ▶ 自动检测: 路由器自动识别您的上网方式, 推荐选择自动检测。
- 3 输入网络运营商提供的网络参数后,点击连接。

# 无线设置

在无线设置部分,可以修改无线网络的名称、密码、信道等,以及设 置无线定时功能。

#### 主网络

- 1 点击屏幕底部的设置按钮 (),选择无线设置,输入管理密码后点击 完成。
- 2 进入无线设置界面, 选择主网络可进行以下设置。

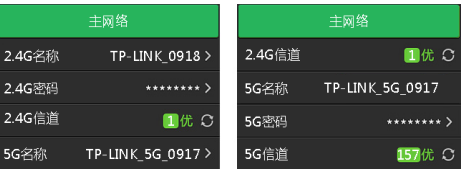

- ▶ 2.4G名称: 点击此处为2.4GHz无线网络设置一个方便识记的网络 名称,该名称将出现在你的上网设备搜索到的网络列表中。
- ▶ 2.4G密码: 点击此处为频段为2.4GHz的无线网络设置密码。
- ▶ 2.4G信道: 此处显示频段为2.4GHz的无线网络的当前信道及信道 速率的优良。路由器启动时会自动选择最优信道进行数据传输, 点击 3. 路由器会根据当前环境重新洗择最优信道。
- ▶ 5G名称: 点击此处为5GHz无线网络设置一个方便识记的网络名 称,该名称将出现在你的上网设备搜索到的网络列表中。
- ▶ 5G密码: 点击此处为频段为5GHz的无线网络设置密码。
- ▶ 5G信道:此处显示频段为5GHz的无线网络的当前信道及信道速 率的优良。路由器启动时会自动选择最优信道进行数据传输,点 击 6. 路由器会根据当前环境重新洗择最优信道。

## 访客网络

1 点击屏幕底部的设置按钮 〇,选择无线设置,输入管理密码后点击

#### <span id="page-9-0"></span>完成。

#### 2 进入无线设置界面, 洗择访客网络可进行以下设置。

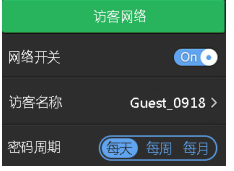

- ▶ 网络开关·点击开关可洗择开启或关闭路由器的访客网络功能。
- ▶ 访客名称: 点击此处为您的访客网络设置一个方便识记的网络名 称,该名称将出现在上网设备搜索到的网络列表中。
- ▶ 密码周期: 您可以在此处选择访客网络动态密码的更新周期: 每 天、每周或每月。

#### 无线定时设置

- 1 点击屏幕底部的设置按钮 (),选择无线设置,输入管理密码后点击 完成。
- 2 进入无线设置界面, 选择无线定时设置, 可设置无线网络定时关闭的 时间:

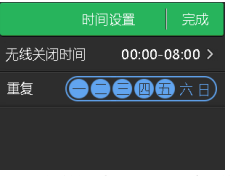

- ▶ 无线关闭时间:设置无线网络定时关闭的时间段。
- ▶ 重复: 设置无线网络定时关闭的重复日期。
- 3 点击完成,设置好的关闭规则如下。您可以点击编辑重新设置或删除 已有规则,也可以点击添加添加新的规则。

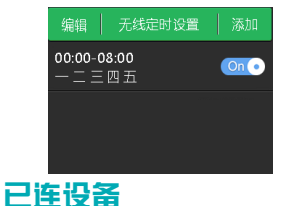

点击屏幕底部的设置按钮 (),选择已连设备,输入管理密码后点击 完成。进入如下已连设备界面,可进行以下操作:

<span id="page-10-0"></span>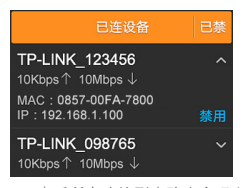

- ► 查看所有连接到本路由实现上网的设备,以及此时进行数据交换 的上传速率和下载速率。
- ▶ 点击向下箭头 ▽ 可查看该设备的MAC地址以及此时获得的局域网 IP地址。
- ► 点击禁用,可禁止该设备访问路由器网页管理界面和外网资源。
- ► 点击已禁,可查看已经禁用的设备。在已禁设备界面,点击"启 用"可重新允许该设备上网。

# 天气设置

- 1 点击屏幕底部的设置按钮 (),选择天气设置,城市选项中显示当前 城市名称。城市选项下方显示当前城市的天气状况。
- 2 点击城市选项,进入天气查询页面:
	- ► 输入城市名称的拼音或缩写,比如:shenzhen或者sz(深圳),

然后点击完成后屏幕将显示匹配的城市名称,选择要查看的城市 即可查看该城市的天气状况。

► 点击设为当前可以将该城市设为当前城市。

# 屏幕设置

#### 亮度调节

- 1 点击屏幕底部的设置按钮 〇,选择屏幕设置。
- 2 在亮度调节栏选择屏幕亮度:亮、中、暗。

#### 休眠时间

一段时间内,如果您不在触控屏上进行任何操作,屏幕将自动熄灭。 休眠时间即屏幕熄灭前的闲置时间。

- 1 点击屏幕底部的设置按钮 ++3 选择屏幕设置→休眠时间。
- 2 选择合适的休眠时间:30秒、1分钟、3分钟、5分钟。

#### 屏幕校准

- 1 点击屏幕底部的设置按钮 〇, 选择屏幕设置→屏幕校准。
- 2 根据屏幕提示,依次点击屏幕上指示的十字中心即可校准屏幕。

<span id="page-11-0"></span>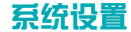

#### 管理密码设置

1 点击屏幕底部的设置按钮 Q , 选择系统设置, 输入管理密码后点击 完成。

2 选择管理密码设置。

- 3 根据文本框的提示,输入旧的管理密码,然后点击完成。
- 4 根据文本框的提示,输入新的管理密码,点击完成后再次输入新的管 理密码以确认,然后点击完成。

#### 重启路由器

- 1 点击屏幕底部的设置按钮 (),选择系统设置,输入管理密码后点击 完成。
- 2 选择重启路由器,然后点击确认,路由器即开始重新启动。

#### 恢复出厂设置

- 1 点击屏幕底部的设置按钮  $\Omega$ , 选择系统设置,输入管理密码后点击 完成。
- 2 洗择体复出厂设置。然后占击确认,路由器即并始恢复出厂设置。

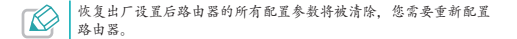

## 软件升级

- 1 确保本路由器已经成功联网。
- 2 点击屏幕底部的设置按钮 (),选择系统设置,输入管理密码后点击 完成。
- 3 点击软件升级,路由器将自动检测软件版本。
- 4 若检测有新版本软件,点击马上更新路由器将开始下载新版软件。返 回系统设置界面后,软件升级选项后将显示下载进度。下载完成后, 点击安装即可开始升级。升级过程中,切勿断开路由器电源。

## 关于

点击屏幕底部的设置按钮 个,选择系统设置,输入管理密码后点击 完成。选择关于,可以查看本路由器的产品型号、MAC地址、软件版 本、UI版本以及客服电话。

<span id="page-12-0"></span>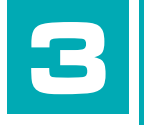

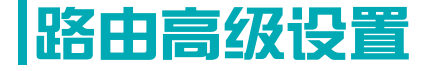

本章将介绍路由器包含的功能,请根据需要查看相关 内容。

# 启动和登录

本产品提供基于网页浏览器的配置方法,可以在任何基于Windows, Macintosh或 UNIX平台的网页浏览器 (如Microsoft Internet Explorer、Mozilla Firefox、Apple Safari等)中登录WEB配置界面配 置路由器。

为了顺利通过本路由器连接互联网,首先请设置网页浏览器,具体设 置步骤请参阅[附录B IE浏览器设置](#page-72-0)。

1 打开网页浏览器,在地址栏输入"tplogin.cn",按Enter键,在如下 登录界面中输入管理员密码,然后点击"确认"。

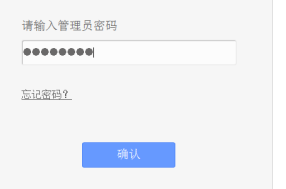

2 登录WEB管理页面后,在页面左侧会显示路由器高级功能的主菜单: 运行状态、设置向导、网络参数、无线频段设置、访客网络设置、 DHCP服务器等。单击某个菜单项即可进行相应的功能设置。下面将详 细讲解各个菜单的功能。

<span id="page-13-0"></span>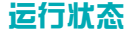

选择菜单运行状态,可以查看路由器当前的状态信息,包括版本信 息、WAN口状态、LAN口状态、无线状态2.4GHz、无线状态5GHz和WAN 口流量统计信息。

► 版本信息:此处显示路由器当前的软硬件版本号。可以在系统工 具→软件升级界面升级软件版本。

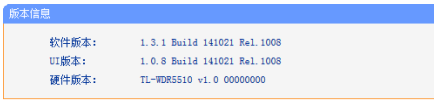

图3-3 运行状态-版本信息

► WAN口状态:此处显示路由器当前WAN口的MAC地址、IP地址、 子网掩码、网关和DNS服务器地址。可以在网络参数→WAN口设 置界面中进行相关设置。

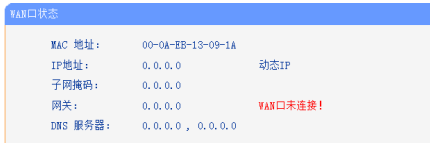

图3-4 运行状态-WAN口状态

► LAN 口状态: 此处显示路由器当前LAN口的MAC地址、IP地址和子

网掩码。其中IP地址和子网掩码可以在网络参数→LAN口设置界 面中进行设置。

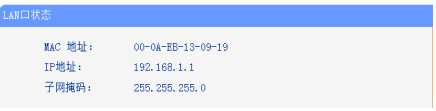

图3-5 运行状态-LAN口状态

▶ 无线状态2.4GHz, 此处显示路由器2.4GHz无线设置状态, 包括 SSID、信道和频段带宽等信息。可以在无线设置2.4GHz界面进 行相关设置。

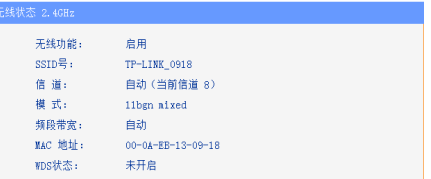

图3-6 运行状态-无线状态2.4GHz

► 无线状态5GHz: 此处显示路由器5GHz无线设置状态, 包括 SSID、信道等信息。可以在无线设置5GHz界面进行相关设置。

<span id="page-14-0"></span>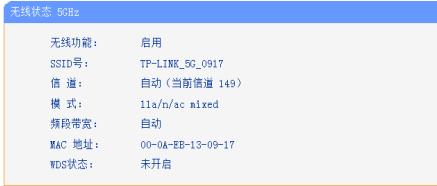

图3-7 运行状态-无线状态5GHz

▶ WAN口流量统计: 此处显示当前WAN口接收和发送的数据流量信 息。

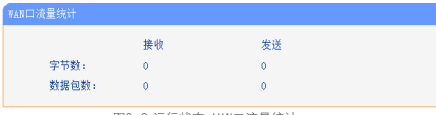

图3-8 运行状态-WAN口流量统计

# 设置向导

选择菜单设置向导,可以对路由器进行基本设置。

1 点击下一步,开始设置。

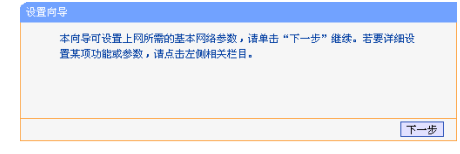

图3-2 设置向导-开始

2 请在下图所示界面洗择网络运营商提供的上网方式, 推荐洗择让路由 自动选择上网方式(推荐)。若不清楚,请咨询网络运营商,然后点 击下一步。

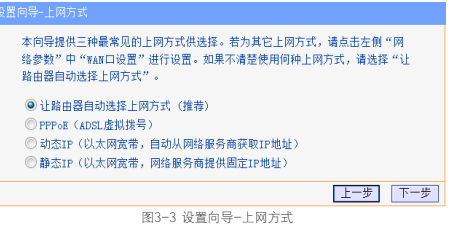

- ► 让路由器自动选择上网方式(推荐):选择此项,路由器将自动 识别WAN口的上网方式。
- ► PPPoE:若您的上网方式是PPPoE,网络运营商提供上网账号和

口令。

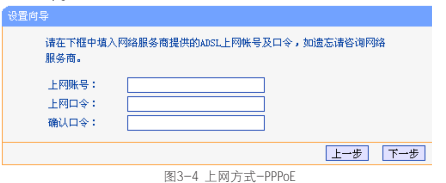

- ▶ 动态IP: 若您的上网方式是动态IP, 网络运营商不提供任何参 数,路由器从网络运营商处自动获取IP地址,无需做任何设置。
- ► 静态IP:若您的上网方式是静态IP,网络运营商提供IP地址、子 网掩码、网关和DNS服务器地址等网络参数。

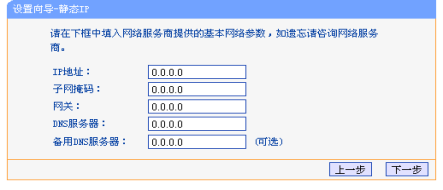

#### 图3-5 上网方式-静态IP

3 进入无线频段设置页面。选择无线工作的频段(以"无线同时工作在

#### 2.4GHz和5GHz频段"为例),单击下一步。

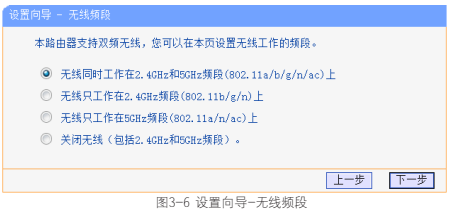

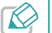

若您的终端设备不支持5GHz频段,而路由器设置为只工作在 5GHz频段,则该终端设备将无法搜索到路由器的无线信号。

4 进入无线设置2.4GHz页面,可在此为频段为2.4GHz的无线网络设置一 个方便识记的网络名称(SSID),同时选择无线加密(WPA-PSK/ WPA2/PSK),为无线网络设置密码。

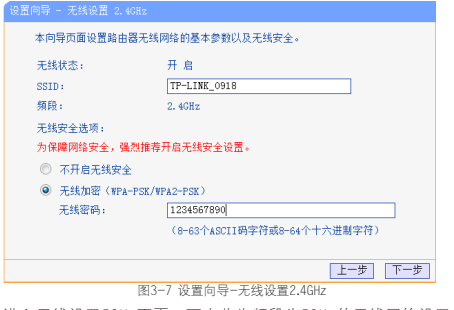

5 进入无线设置5GHz页面,可在此为频段为5GHz的无线网络设置一个 方便识记的网络名称(SSID),同时选择无线加密(WPA-PSK/ WPA2/PSK),为无线网络设置密码。

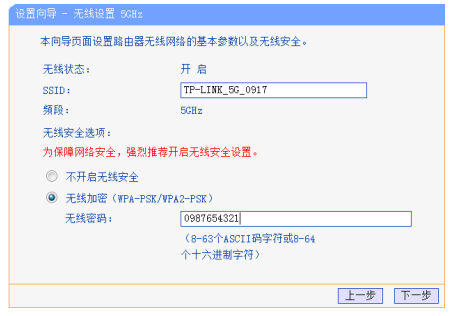

图3-8 设置向导-无线设置5GHz

6 设置完成后单击重启,路由器将重启使设置生效。

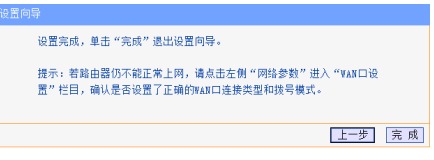

图3-9 设置向导-完成

<span id="page-17-0"></span>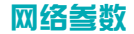

#### WAN口设置

WAN是Wide Area Network(广域网)的缩写。您可以根据网络运营商 提供的连接类型方便快捷地设置路由器的WAN口参数,使局域网中的 客户端共享网络运营商提供的网络服务。设置中的各种参数均由网络 运营商提供,若不清楚,请咨询网络运营商。

本路由器支持6种上网方式:动态IP、静态IP、PPPoE、L2TP、PPTP、 DHCP+。请咨询网络运营商提供何种上网方式并获取相关参数。

#### ■ 动态IP

若您的上网方式是动态IP,网络运营商不提供任何网络参数,路由器 将自动从网络运营商处获取IP地址。 图3-10 WAN口设置-动态IP

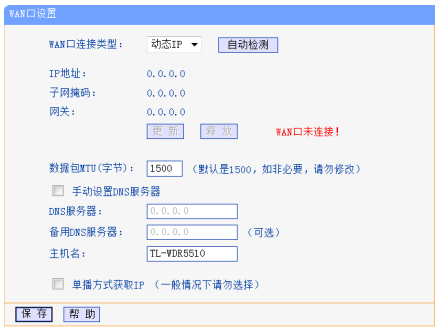

- ▶ 自动检测:点击该按钮,路由器能自动检测WAN口上网方式。检 测结果仅供参考,确切的上网方式请咨询网络运营商。
- ▶ 更新: 点击该按钮, 可以查看路由器从网络运营商处动态获取的 IP地址、子网掩码、网关以及DNS服务器地址。
- ► 释放:点击该按钮,路由器将发送DHCP释放请求给网络运营商, 请求释放IP地址、子网掩码、网关和DNS服务器地址。
- ▶ 数据包MTU: MTU全称为最大数据传输单元,缺省为1500。请咨 询网络运营商是否需要更改,若非必要,一般不要更改。
- ▶ DNS服务器、备用DNS服务器,显示从网络运营商处自动获取 的DNS服务器地址。当需要使用已有的DNS服务器时,勾选"手动 设置DNS服务器",并在此处填入服务器地址。路由器将优先连 接手动设置的DNS服务器。
- ▶ 主机名:设备的名称。网络运营商通过主机名识别您的身份。
- ▶ 单播方式获取IP: 少数网络运营商不支持广播请求方式, 如果在 网络连接正常的情况下无法获取IP地址,请勾选此项。

设置完成后,点击保存。

■ 静态IP

若您的上网方式为静态IP,网络运营商提供IP地址、子网掩码、网关 和DNS服务器地址等网络参数。

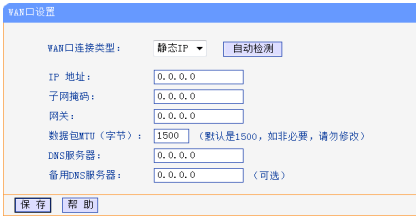

测结果仅供参考,确切的上网方式请咨询网络运营商。

- ► IP地址/子网掩码/网关:必填项。请输入网络运营商提供的IP地 址、子网掩码和网关地址。
- ▶ 数据包MTU: MTU全称为最大数据传输单元,缺省为1500。请咨 询网络运营商是否需要更改,若非必要,一般不要更改。
- ▶ DNS服务器/备用DNS服务器, 网络运营商至少会提供一个DNS (域名服务器)地址,若提供了两个,请将其中一个填入备用 DNS服务器一栏。

设置完成后,点击保存。

图3-11 WAN口设置-静态IP

▶ 自动检测:点击该按钮,路由器能自动检测WAN口上网方式。检

#### ■ PPPoE

若您的上网方式是PPPoE,网络运营商提供上网账号和口令。

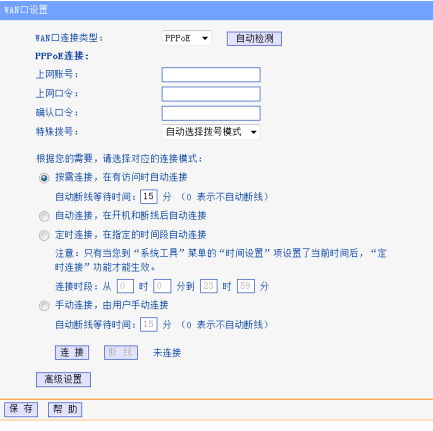

图3-12 WAN口设置-PPPoE

▶ 自动检测:点击该按钮,路由器能自动检测WAN口上网方式。检 测结果仅供参考,确切的上网方式请咨询网络运营商。

- ▶ 上网帐号/上网口令: 必填项。请正确输入网络运营商提供的账号 和口令。
- ▶ 特殊拨号: PPPoF有8种拨号模式,主要分为正常拨号和特殊拨号 两大类(如下表)。推荐选择"自动选择拨号模式"。
	- 正常拨号模式 无需对PPPoE拨号的账号和密码进行加密,直接将其发 送给网络运营商进行认证。 特殊拨号模式 使用一定的算法对PPPoE拨号的账号和密码进行加密 后,再发送给网络运营商进行认证。 自动选择拨号 模式 路由器循环使用正常拨号模式和7种特殊拨号模式进行 拨号,直到认证成功。
- ▶ 按需连接 若洗择该连接方式,当有来自局域网的网络访问请 求时,系统会自动进行连接。若在设定时间内(自动断线等待时 间)没有任何网络请求时,系统会自动断开连接。对于按使用时 间交费的用户,选择按需连接可以有效节省上网费用。
- ▶ 自动断线等待时间T不等于0(默认时间为 15分钟),则在检测到连续T分钟内没有网络访问流量时自动断 开网络连接。此项设置仅对按需连接和手动连接生效。
- ▶ 自动连接: 开机后系统自动连接网络。在使用过程中, 如果由于 外部原因网络被断开,系统将主动尝试连接,直到成功连接。若 网络服务是包月交费形式,推荐选择自动连接。
- ► 定时连接:系统在连接时段的开始时刻主动进行网络连接,在终 止时刻自动断开网络连接。选择此连接方式,可以有效控制内网

用户的上网时间。

- ▶ 手动连接, 开机或断线后, 在此处或个人计算机中手动拨号连 接。若在指定时间内(自动断线等待时间)没有任何网络请求, 系统会自动断开连接。若网络服务是按时间交费,选择手动连接 可有效节省上网费用。
- ▶ 连接/断线:单击此按钮,可即时的连接或断开网络。
- ▶ 高级设置, 若需要进一步设置, 可点击此按钮, 在下图界面中进 行高级设置。

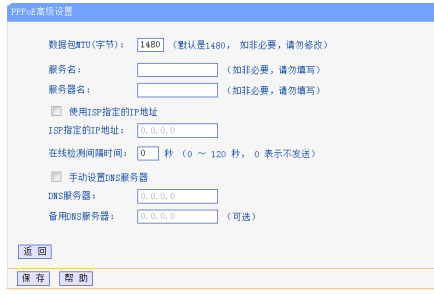

- ▶ 服务名/服务器名, 如果不是网络运营商特别要求, 请不要填写这 两项。
- ▶ 使用ISP指定IP地址:该项仅适用于静态PPPoF。若网络运营商提 供上网帐号和口令时,还提供了IP地址,请勾选此选项,并在ISP 指定的IP地址栏输入该IP地址。
- ► 在线检测间隔时间:设置该值后,路由器将根据指定的时间间隔 发送检测信号,以检测服务器是否在线。如果该值为0,则表示不 发送检测信号。
- ▶ DNS服务器/备用DNS服务器,显示从网络运营商处自动获取的 DNS服务器地址。当需要使用已有的DNS服务器时,勾选"手动设 置DNS服务器",并在此处填入服务器地址。路由器将优先连接 手动设置的DNS服务器。

设置完成后,点击保存。

- 图3-13 WAN口设置-PPPoE-高级设置
- ▶ 数据包MTU: 填入网络数据包的MTU值, 缺省为1480, 如非特别 特别需要,一般不要更改。

#### ■ L2TP

若您的上网方式是L2TP,网络运营商提供上网账号和口令。

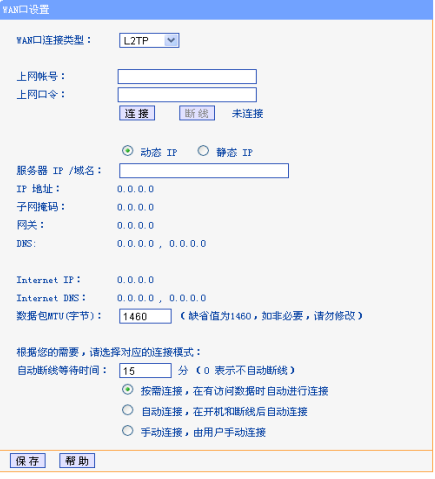

- ▶ 上网帐号/上网口令: 必填项。请正确输入网络运营商提供的上网 帐号和口令。
- ▶ 连接/断线:单击此按钮,可即时的连接或断开网络。
- ► 动态IP/静态IP: 如果网络运营商分配了IP地址、子网掩码、网关 和DNS服务器地址,请选择使用静态IP;否则使用动态IP。
- ▶ 服务器IP/域名·输入由网络运营商提供的服务器IP或者域名。
- ► IP地址:当选择使用静态IP时,请输入拨号时使用的IP地址。
- ▶ 子网掩码/网关/DNS: 当洗择使用静态IP时, 请在此处输入网络 运营商提供的子网掩码、网关地址和DNS服务器地址;当选择使 用动态IP时,此处显示路由器从网络运营商处自动获取的相关参 数。
- ► Internet IP/Internet DNS: 从网络运营商的 2TP服务器得到的 因特网IP地址和DNS服务器地址。
- ▶ 数据包MTU 填入网络数据包的MTU值,缺省为1460,如非特别 需要,一般不要更改。
- ▶ 自动断线等待时间T不等于0(默认时间为 15分钟),则在检测到连续T分钟内没有网络访问流量时自动断 开网络连接。此项设置仅对按需连接和手动连接生效。
- ▶ 按需连接: 若选择该连接方式, 当有来自局域网的网络访问请 求时,系统会自动进行连接。若在设定时间内(自动断线等待时 间)没有任何网络请求时,系统会自动断开连接。对于按使用时

图3-14 WAN口设置-L2TP

间交费的用户,选择按需连接可以有效节省上网费用。

- ▶ 自动连接: 开机后系统自动连接网络。在使用过程中, 如果由于 外部原因网络被断开,系统将主动尝试连接,直到成功连接。若 网络服务是包月交费形式,推荐选择自动连接。
- ► 手动连接:开机或断线后,在此处或个人计算机中手动拨号连 接。若在指定时间内(自动断线等待时间)没有任何网络请求, 系统会自动断开连接。若网络服务是按时间交费,选择手动连接 可有效节省上网费用。

设置完成后,点击保存。

■ PPTP

若您的上网方式是PPTP,网络运营商提供上网账号和口令。

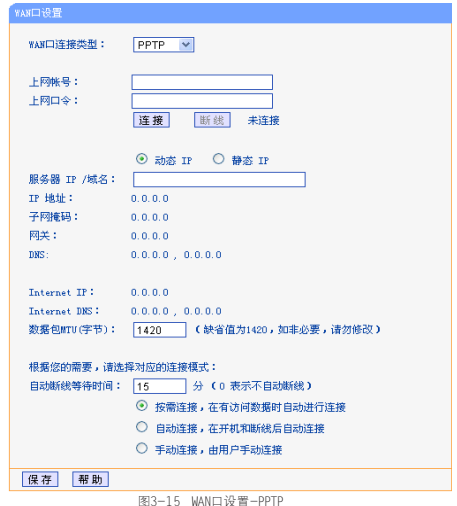

► 上网帐号/上网口令:必填项。请正确输入网络运营商提供的上网 帐号和口令。

- ▶ 连接/断线: 单击此按钮, 可即时的连接或断开网络。
- ▶ 动态IP/静态IP: 如果网络运营商分配了IP地址、子网掩码、网关 和DNS服务器地址,请选择使用静态IP;否则使用动态IP。
- ► 服务器IP/域名:输入由网络运营商提供的服务器IP或者域名。
- ▶ IP地址: 当洗择使用静态IP时, 请输入拨号时使用的IP地址。
- ► 子网掩码/网关/DNS·若使用静态IP,请在此处输入网络运营商 提供的子网掩码、网关地址和DNS服务器地址。
- ► Internet IP/Internet DNS: 显示从网络运营商的L2TP服务器得 到的因特网IP地址和DNS服务器地址。
- ▶ 数据包MTU 网络数据包的MTU值缺省为1420。如非特别需要, 一般不要更改。
- ▶ 自动断线等待时间T不等于0(默认时间为 15分钟),则在检测到连续T分钟内没有网络访问流量时自动断 开网络连接。此项设置仅对按需连接和手动连接生效。
- ▶ 按需连接: 若选择该连接方式, 当有来自局域网的网络访问请 求时,系统会自动进行连接。若在设定时间内(自动断线等待时 间)没有任何网络请求时,系统会自动断开连接。对于按使用时 间交费的用户,选择按需连接可以有效节省上网费用。
- ▶ 白动连接: 开机后系统自动连接网络。在使用过程中,如果由于 外部原因网络被断开,系统将主动尝试连接,直到成功连接。若 网络服务是包月交费形式,推荐选择自动连接。

► 手动连接:开机或断线后,在此处或个人计算机中手动拨号连 接。若在指定时间内(自动断线等待时间)没有任何网络请求, 系统会自动断开连接。若网络服务是按时间交费,选择手动连接 可有效节省上网费用。

设置完成后,点击保存。

#### ■ DHCP+

若您的上网方式是DHCP+,网络运营商提供上网帐号、口令和认证服 务器IP地址。

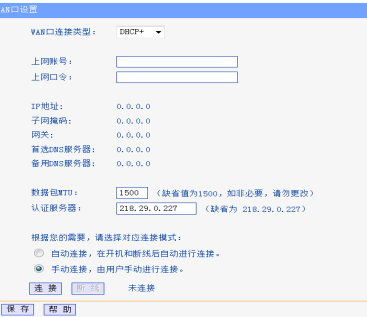

图3-16 WAN口设置-DHCP+

- <span id="page-24-0"></span>▶ 上网帐号/上网口令: 必填项。请正确输入网络运营商提供的上网 帐号和口令。
- ► 数据包MTU 输入网络数据包的MTU值,缺省为1500, 如非特别 需要,一般不要更改。
- ► 认证服务器:输入网络运营商提供的上网认证服务器的地址。若 不清楚,请咨询网络运营商。
- ▶ 白动连接, 开机后系统自动连接网络。在使用过程中, 如果由于 外部原因网络被断开,系统将主动尝试连接,直到成功连接。若 网络服务是包月交费形式,推荐选择自动连接。
- ► 手动连接:开机或断线后,在此处或个人计算机中手动拨号连 接。若网络服务是按时间交费,选择手动连接可有效节省上网费 用。
- ▶ 连接/断线: 单击此按钮, 可即时的连接或断开网络。 设置完成后,点击保存。

#### LAN口设置

在LAN口设置中,可以设置路由器的局域网IP地址和子网掩码,局域 网用户可以通过此IP地址管理路由器。若您为普通的家庭共享上网, 无须改变LAN口IP地址,请保持默认值。

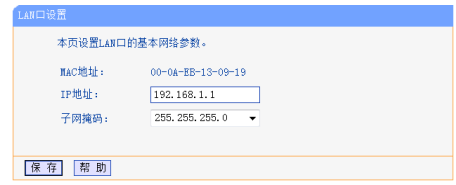

图3-17 LAN口设置

- ► MAC地址:路由器对局域网的MAC地址。
- ► IP地址:输入路由器对局域网的IP地址。局域网中所有客户端 的IP地址必须与此IP地址处于同一网段且默认网关必须为此IP地 址。该IP地址出厂默认值为192.168.1.1,为C类IP地址,适用于 数量不超过200台客户端的小型网络,可以根据组网需要改变它。
- ▶ 子网掩码, 洗择路由器对局域网的子网掩码。C类IP地址对应子网 掩码为255.255.255.0,为保证网络连接正常,请不要改变子网掩 码。您可以根据实际的局域网类型以及IP地址类型选择不同的子 网掩码。

完成设置后,点击保存,路由器将重启以使设置生效。

<span id="page-25-0"></span>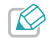

1. WAN口获取到的IP地址跟LAN口IP地址在同一网段时,路由 器会自动修改LAN口IP地址。LAN口IP地址将在192.168.1.1 (默认IP地址)和192.168.0.1之间切换。

- 2. 如果改变了IP地址,计算机等客户端必须用新的IP地址才能 登录路由器进行WEB管理,并且局域网中的所有客户端的默 认网关必须设置为该IP地址才能正常上网。
- 3. 若您所设置的新的LAN口IP地址与原来的LAN口IP地址不在 同一网段,则路由哭的DHCP服务将会自动更改到新的LAN 口IP所在的网段,但是虚拟服务器和DMZ主机功能将失效。 如果您希望启用这些功能,请重新对其进行设置。

#### WAN口速率/模式

WAN口速率和双工模式可解决路由器与某些小区宽带的兼容性问题。 例如小区宽带线路被强制为10Mbs,将设备WAN口强制为10Mbs即可正 常使用。

WAN口的速率和双工模式可调。请咨询网络运营商您所在小区的宽带 速率进行模式设置。推荐选择"自动协商"。

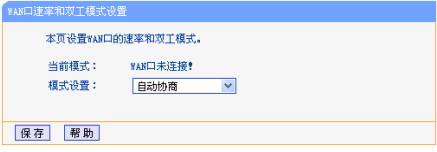

完成设置后,点击保存。

#### MAC地址克隆

在MAC地址克隆部分,可以设置路由器对广域网的MAC地址。

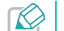

只有局域网中的计算机才能使用MAC地址克隆功能。

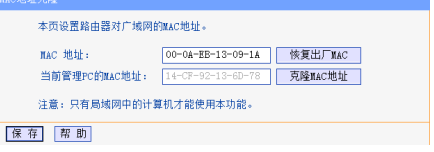

图3-19 MAC地址克隆

- ► MAC地址:此项默认为本设备WAN口的MAC地址。若网络运营商 提供了一个MAC地址并要求对路由器WAN口的MAC地址进行绑定, 请在此处输入网络运营商提供的MAC地址。除非网络运营商有特 别要求,否则不建议更改。
- ▶ 恢复出厂MAC: 单击此按钮, 即可恢复MAC地址为出厂时的默认 值。
- ▶ 当前管理PC的MAC地址:该处显示当前正在管理本设备的客户 端的MAC地址。

图3-18 WAN口速率和双工模式设置

<span id="page-26-0"></span>▶ 克隆MAC地址: 单击此按钮, 可将当前管理PC的MAC地址复制到 MAC地址栏内。若网络运营商提供服务时要求进行MAC地址绑定, 则应进行该项操作,否则无须克隆MAC地址。

完成设置后,点击保存。

# 无线频段设置

本路由器支持双频无线,可以设置无线工作的频段或关闭路由器的无 线功能。

#### 干绿痴睁设置

本路由器支持対频无线,该面可设置无线工作的频段。

- ⊙ 无线同时工作在2 4GHz和5GHz频段 (802 11a/b/z/n/ac) h
- 无线只工作在2.4GHz频段 (802.11b/g/n)上
- 无线只工作在5GHz猫段 (802-11s/n/sc)上
- 关闭无线(包括2.4GHz和5GHz频段)。

#### 保存報助

#### 图3-20 无线频段设置

- ► 无线同时工作在2.4GHz和5GHz频段(802.11a/b/g/n/ac) 上:选择此项,则无线同时工作在2.4GHz和5GHz频段上。
- ► 无线只工作在2.4GHz频段(802.11b/g/n)上:选择此项,则无 线只工作在2.4GHz频段上。大部分无线终端支持2.4GHz频段。

► 无线只工作在5GHz频段 (802.11a/n/ac)上 洗择此项, 则无 线只工作在5GHz频段上。此时,不支持5GHz频段的无线终端将无 法搜索到路由器的无线信号。

# <span id="page-26-1"></span>无线设置**2.4GHz**

#### 基本设置

基本设置部分可以设置无线网络的SSID、模式、信道等基本参数。

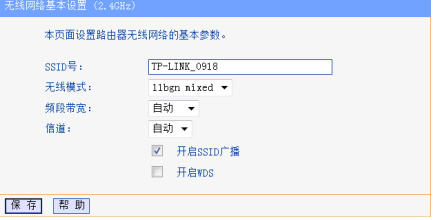

图3-21 无线网络基本设置(2.4GHz)

► SSID号: 即Service Set Identification, 用于标识无线网络的 网络名称。您可以在此输入一个喜欢的名称,它将显示在无线网 卡搜索到的无线网络列表中。

- <span id="page-27-0"></span>▶ 无线模式,该项用于设置路由器的无线工作模式, 推荐使用 11bgn mixed模式。
- ► 频段带宽:设置无线数据传输时所占用的信道宽度,可选项有 20M和自动。
	- 频段帝觅设直仅对支持IEEE 802.11n协议的网络设备有效。例<br>如, 当本路由器与11n系列网卡客户端进行通信时频段带宽设<br>置生效, 当与11a/b/g/ac系列网卡客户端进行通信时此设置将无 效。
- ▶ 信道: 以无线信号作为传输媒体的数据信号传送的通道, 选择范 围从1到13。如果您选择的是自动,则路由器会根据周围的环境 自动选择一个最好的信道。

选择信道时请避免与当前环境中其他无线网络所使用的信道重<br>复,以免发生信道冲突,使传输速率降低。

- ▶ 开启SSID广播, 勾选该选项, 客户端才能扫描到SSID号并加入 该SSID标识的无线网络。否则,您需要手动输入SSID来连接网 络。
- ▶ 开启WDS: 可以选择这一项开启WDS功能, 通过这个功能可以桥 接多个无线局域网。

完成设置后,点击保存,路由器将重启以使设置生效。

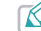

1. 当路由器的尢线设直元成后,尢线网络内的王机若想连接该<br>- 路由器,其无线参数(如SSID号)必须与此处设置一致。 2. 与路由器进行WDS连接的AP,只需要工作在AP模式且支持4 地址即可,无需额外配置。WDS的连接拓扑如下图:

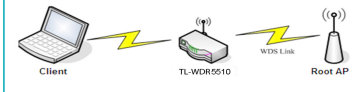

### 无线安全设置

本设备提供WPA-PSK/WPA2-PSK加密方式。

通过无线安全设置功能,可以防止他人未经同意私自连入您的无线网 络,占用网络资源,同时也可以避免黑客窃听、黑客攻击等对您不利 的行为,从而提高无线网络的安全性。

<span id="page-28-0"></span>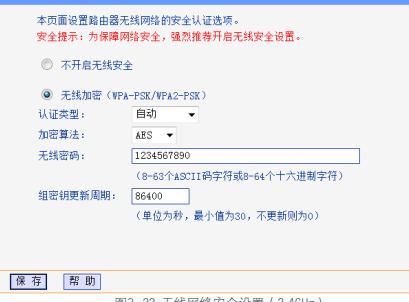

图3-22 无线网络安全设置(2.4GHz)

- ▶ 不开启无线安全: 选中该项将不加密无线网络。
- ► 无线加密(WPA-PSK/WPA2-PSK):选中该项,开启基于共 享密钥的WPA模式无线网络安全选项。
- ▶ 认证类型: 该项用来选择路由器采用的安全模式, 即自动、WPA-PSK、WPA2-PSK。
- ▶ 加密算法:该项用来选择对无线数据进行加密的安全算法,选项 有自动、TKIP、AES。默认为AES。由于802.11n模式不支持TKIP 算法,建议使用AES算法加密。
- ► 无线密码: 初始设置的密钥。设置时, 要求为8-63个ASCII字符 或8-64个十六进制字符组成。
- ▶ 组密钼更新周期, 该项设置广播和组播密钥的定时更新周期, 以 秒为单位,最小值为30,若该值为0,则表示不进行更新。
	- 若路由器进行了无线安全设置,则该无线网络内的所有主机都必须 根据此处的安全设置进行相应的设置,如密码设置等必须完全一 样,否则将不能成功的通过无线连接到该路由器。

#### <span id="page-28-1"></span>无线MAC地址过滤

MAC地址是网卡的物理地址,它就像是网卡的身份证,在网络中就是 通过这个地址识别网卡的。通常说的计算机的MAC地址也即计算机上 网卡的MAC地址。

无线MAC地址讨滤功能就是通过MAC地址来控制计算机能否接入无线 网络,从而有效控制无线网络内用户的上网权限。

您可以点击按钮**添加新条目**来增加新的过滤规则;或者通过**编辑、删** 除链接来管理列表中的过滤规则。

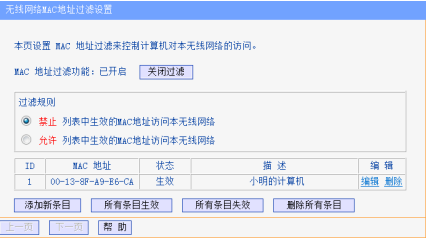

#### 图3-23 无线MAC地址过滤设置

- ▶ MAC地址过滤功能: 请在此处选择是否开启路由器的无线网络 MAC地址过滤功能。只有显示"已开启"时,下面的设置才会生 效。
- ▶ 过滤规则: 请选择MAC地址讨滤规则, 允许或禁止列表中生效的 MAC地址所对应的客户端访问本无线网络。

点击添加新条目按钮后,可以在下图界面中设置新的过滤规则:

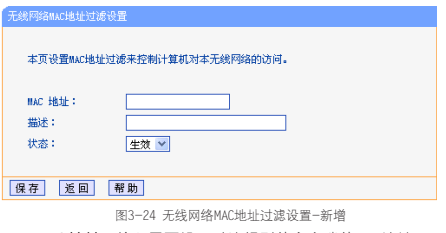

- ▶ MAC地址: 输入需要设置过滤规则的客户端的MAC地址。
- <span id="page-29-0"></span>▶ 描述: 选填项。填写对主机的简单描述, 方便识别。
- ► 状态:设置该条目是否生效。只有状态为"生效"时,本条目的 设置才有效。

设置完成后,新的过滤规则条目将显示在[图3-23](#page-29-0)的列表中。

举例:如果您想禁止MAC地址为"00-13-8F-A9-E6-CA"的主机访问 您的无线网络,而其他主机可以访问此无线网络,请按照以下步骤进 行配置:

1 在[图3-23](#page-29-0)所示界面中,选择过滤规则为"禁止列表中生效的MAC 地址访问本无线网络",并确认访问控制列表中没有任何你不 需要过滤的MAC地址生效条目。如果有,将该条目状态改为"失 效"或删除该条目。

<span id="page-30-0"></span>2 在[图3-23](#page-29-0)中,点击添加新条目按钮,按照下[图3-25](#page-30-1)界面,设置 MAC地址为"00-13-8F-A9-E6-CA",状态为"生效"。设置完 成后,点击保存。

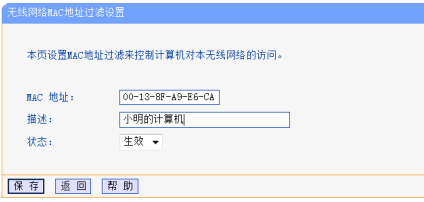

图3-25 添加无线网络MAC地址过滤条目

4 在[图3-23中](#page-29-0),点击启用过滤按钮,开启无线MAC地址过滤功能。

设置完成后生成的MAC地址过滤列表如[图3-23](#page-29-0)所示。

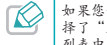

如果您开启了无线网络的MAC地址过滤功能,并且过滤规则选<br>择了"允许列表中生效的MAC地址访问本无线网络",而过滤 列表中没有任何生效的条目,那么任何主机都不可以访问本无 线网络。

### <span id="page-30-2"></span>无线高级设置

建议由专业人员进行路由器的高级无线功能设置,因为不正确的设置 可能会降低路由器的无线性能。

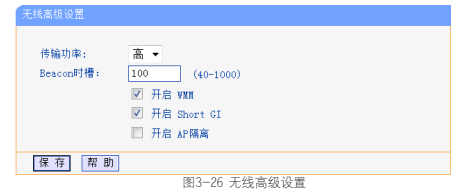

- ▶ 传输功率: 设置无线网络的传输功率, 推荐保持默认值"高"。
- ▶ Beacon时槽: 路由器通过发送Beacon广播进行无线网络连接的 同步。Beacon时槽表示路由器发送Beacon广播的频率。默认值为 100毫秒。Beacon广播的取值范围是40-1000毫秒。
- <span id="page-30-1"></span>▶ 开启WMM 开启WMM后路由器具有无线服务质量功能,可以对 音频、视频数据优先处理,保证音频、视频数据的优先传输。推 荐您勾选此项。
- ▶ 开启Short GI: 选择此项可以使路由器接收和发送短帧间隔数据 包,提高路由器的传输速率,推荐勾选。
- ▶ 开启AP隔离: 选择此项可以隔离关联到AP的各个无线站点。

设置完成后,点击保存。

## <span id="page-30-3"></span>主机状态

在主机状态部分,可以查看连接到本无线网络中的所有主机的基本信

<span id="page-31-0"></span>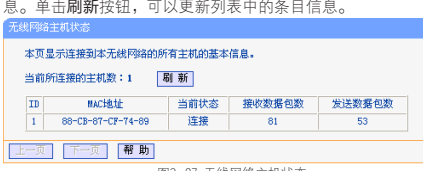

图3-27 无线网络主机状态

- ▶ MAC地址: 显示当前已经连接到无线网络的主机的MAC地址。
- ► 当前状态:显示当前主机的运行状态。
- ▶ 接收数据包数/发送数据包数,显示当前主机接收和发送的数据 包的总数。

# 无线设置**5GHz**

## 基本设置

基本设置部分可以设置5GHz无线网络的SSID、模式、信道等基本参 数。

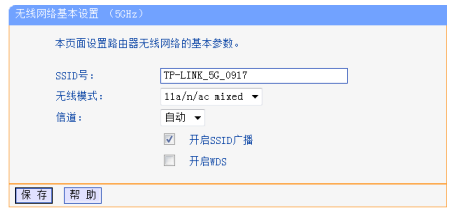

#### 图3-28 无线网络基本设置

- ► SSID号: 即Service Set Identification, 用于标识无线网络的 网络名称。您可以在此输入一个喜欢的名称,它将显示在无线网 卡搜索到的无线网络列表中。
- ▶ 无线模式:该项用于设置路由器的无线工作模式。推荐使用11a/ n/ac mixed模式。
- ▶ 信道: 以无线信号作为传输媒体的数据信号传送的通道, 若选自 动,则AP会自动根据周围的环境选择一个最好的信道。信道可选 择149、153、157、161或165。

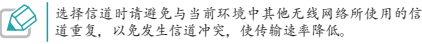

▶ 开启SSID广播, 勾选该选项, 客户端才能扫描到SSID号并加入 该SSID标识的无线网络。否则,您需要手动输入SSID来连接网 络。

<span id="page-32-0"></span>▶ 开启WDS: 可以选择这一项开启WDS功能, 通过这个功能可以桥 接多个无线局域网。

完成设置后,点击保存,路由器将重启以使设置生效。

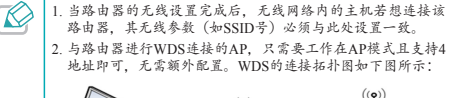

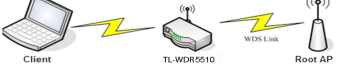

#### 无线安全设置

本设备提供WPA-PSK/WPA2-PSK加密方式。

通过无线安全设置功能,可以防止他人未经同意私自连入您的无线网 络,占用网络资源,同时也可以避免黑客窃听、黑客攻击等对您不利 的行为,从而提高无线网络的安全性。

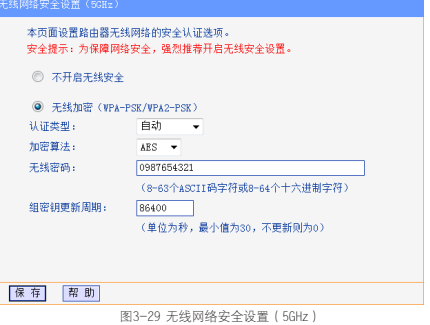

- ▶ 不开启无线安全: 选中该项将不加密无线网络。
- ► 无线加密(WPA-PSK/WPA2-PSK):选中该项,开启基于共 享密钥的WPA模式无线网络安全选项。
- ▶ 认证类型: 该项用来洗择路由器采用的安全模式, 即自动、WPA-PSK、WPA2-PSK。
- ▶ 加密算法:该项用来选择对无线数据进行加密的安全算法,选项 有自动、TKIP、AES。默认为AES。由于802.11n模式不支持TKIP 算法,建议使用AES算法加密。
- <span id="page-33-0"></span>► 无线密码: 初始设置的密钥。设置时, 要求为8-63个ASCII字符 或8-64个十六进制字符组成。
- ▶ 组密钼更新周期, 该项设置广播和组播密钥的定时更新周期, 以 秒为单位,最小值为30,若该值为0,则表示不进行更新。

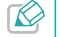

若路由器进行了无线安全设置,则该无线网络内的所有主机都必须 根据此处的安全设置进行相应的设置,如密码设置等必须完全一 样,否则将不能成功的通过无线连接到该路由器。

#### 无线MAC地址过滤

5GHz无线网络的无线MAC地址过滤功能与2.4GHz无线网络相似,具体 设置方法请参考章节[无线设置2.4GHz](#page-26-1)的[无线MAC地址过滤](#page-28-1)部分。

#### 无线高级设置

5GHz无线网络的高级设置功能与2.4GHz无线网络相似,具体设置方法 请参考章节[无线设置2.4GHz](#page-26-1)的[无线高级设置](#page-30-2)部分。

### 主机状态

5GHz无线网络的主机状态功能与2.4GHz无线网络相似,具体使用方法 请参考章节[无线设置2.4GHz](#page-26-1)的[主机状态](#page-30-3)部分。

# 访客网络设置

访客网络是独立于主网络的一个专门给客人使用的无线网络。为了保 护主网络的安全,您可以提供访客网络供客人临时上网。接入访客网 络的客户端无法访问主网络局域网的信息。访客网络的密码为随机生 成的动态密码,可根据需要设置为按天/周/月自动更新。

#### 追求関係役界

#### 本而面设置路由器访客网络的基本参数。

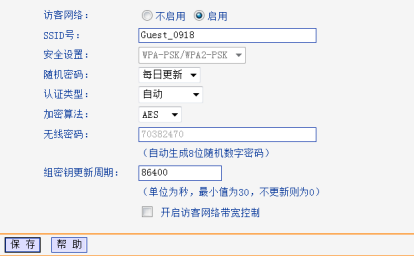

图3-30 访客网络设置

- ▶ 访客网络 在此洗择是否开启路由器的访客网络功能。只有洗择 "启用",下面的设置才生效。
- ► SSID号: 即Service Set Identification, 用于标识无线网络的

<span id="page-34-0"></span>网络名称。您可以在此输入一个喜欢的名称,它将显示在无线网 卡搜索到的无线网络列表中。

- ► 安全设置:本路由器默认采用WPA-PSK/WPA2-PSK安全类型加密访 客网络。
- ► 随机密码:设置随机密码的更新周期:每日、每周或每月。
- ▶ 认证类型:该项用来选择路由器采用的安全模式。
- ▶ 加密算法, 该项用来选择对无线数据进行加密的安全算法, 选项 有自动、TKIP、AES。默认为AES。由于802.11n模式不支持TKIP 算法,建议使用AES算法加密。
- ▶ 无线密码: 此处显示路由器随机生成的目前有效的无线密码。
- ▶ 组密钥更新周期, 该项设置广播和组播密钥的定时更新周期, 以 秒为单位,最小值为30,若该值为0,则表示不进行更新。
- ▶ 开启访客网络带宽控制, 洗择开启访客网络带宽控制后, 可以限 制访客网络的上行带宽和下行带宽。

设置完成后,点击保存并重启路由器使设置生效。

# 无线定时设置

路由器提供定时关闭无线网络的功能。无线定时设置功能可以设置多 条规则,在每条生效规则设置的时间段中,路由器将自动关闭无线功 能(包括2.4GHz和5GHz)。

木市面沿翼就由器工线空时功能的其木参数。 提示,移由器在以下规则设置的时间段由将关闭无线功能。 开始时间 结束时间 重量 状态 编辑  $\mathbb{R}$   $\mathbb{R}$   $\mathbb{$ m  $00:00$  $08:00$ 生效 修改 制除所有条目 添加一帮助

图3-31 无线定时设置

点击**添加**,可以在如下界面添加新的规则。 木市面沿電鉄市器美部全时市然的其木参数。 提示,移由器在以下设置时间段由将关闭无线功能。 开始时间: 0 时 0 分 结束时间: 8 时 0 分 重复: 図周一 図周二 図周三 図周四 図周五 目周六 目周日 分本:生效 ▼ 保存取消帮助 图3-32 无线定时设置-添加 ▶ 开始时间:设置路由器关闭无线功能的开始时间点。 ▶ 结束时间:设置路由器关闭无线功能的结束时间点。

- ▶ 重复 · 设置一周的某几天在开始和结束时间之间关闭无线功能。
- ▶ 状态: 只有选择"生效"时该条规则才有效。

<span id="page-35-0"></span>设置完成后,点击保存。

# **DHCP**服务器

DHCP, 即Dynamic Host Control Protocol, 动态主机控制协议。本设 备内置DHCP服务器,可以实现局域网内IP地址的自动分配。

#### DHCP服务

如果启用了DHCP服务功能,并将客户端获取IP的方式设为自动获得IP 地址,则客户端连接本路由器时,DHCP服务器会自动从地址池中分配 未被使用的IP地址到客户端,而不需要手动进行设置。

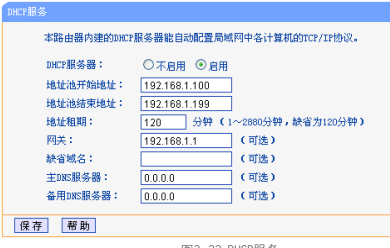

图3-33 DHCP服务

- ▶ DHCP服务器, 洗择是否启用DHCP服务器功能, 默认为启用。
- ► 地址池开始/结束地址:分别输入开始地址和结束地址。完成设 置后,DHCP服务器分配给内网主机的IP地址将介于这两个地址之 间。
- ▶ 地址租期: 即DHCP服务器给内网主机分配的IP地址的有效使用时 间。在该段时间内,路由器不会将该IP地址分配给其它主机。
- ► 网关·可洗项。应填入路由器IAN口的IP地址,缺省为 192.168.1.1。
- ▶ 缺省域名, 可选项。应填入本地网域名, 缺省为空。
- ▶ 主/备用DNS服务器: 可选项。可以填入网络运营商提供的DNS服 务器或保持缺省,若不清楚可咨询您的网络运营商。

完成设置后,点击保存,路由器将重启以使设置生效。

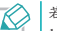

若要使用本路由器的DHCP服务器功能:

1. 局域网中客户端获取IP地址的方式必须设置为自动获取; 2. 必须事先指定IP地址池的开始和结束地址。

### 客户端列表

在客户端列表部分,可以查看当前所有通过DHCP服务器获得IP地址 的客户端主机的相关信息,包括客户端名、MAC地址、所获得的IP地 址、及IP地址的有效时间。
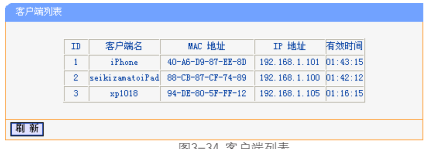

|そ.5-34 条尸端列表

- ► 客户端名:显示获得IP地址的客户端的名称。
- ► MAC地址:显示获得IP地址的客户端的MAC地址。
- ► IP地址:显示DHCP服务器分配给客户端的IP地址。
- ► 有效时间:指客户端获得的IP地址距到期所剩的时间。每个IP地 址都有一定的租用时间,客户端软件会在租期到期前自动续约。

#### 静态地址分配

静态地址分配功能可以为指定MAC地址的客户端预留IP地址。当该客 户端请求分配IP地址时,DHCP服务器将给它分配表中预留的IP地址。

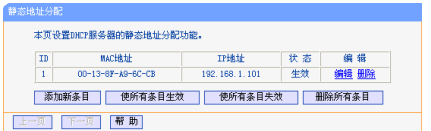

图3-35 静态地址分配

点击添加新条目按钮,可以在下图所示界面中设置新的静态地址分配 条目。

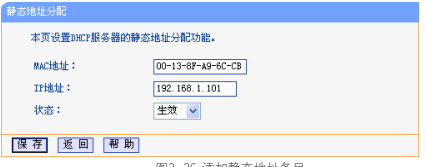

<span id="page-36-1"></span>图3-36 添加静态地址条目

- ▶ MAC地址: 输入需要预留静态IP地址的客户端的MAC地址。
- ► IP地址:预留给内网客户端的IP地址。
- ▶ 状态:设置该条目是否生效。只有状态为生效时,本条目的设置 才有效。

举例:如果您希望给局域网中MAC地址为00-13-8F-A9-6C-CB的计算 机预留IP地址192.168.1.101。请按照如下步骤设置:

- 1 在[图3-35界](#page-36-0)面中单击添加新条目按钮。
- 2 按照[图3-36界](#page-36-1)面中所示参数设置MAC地址为"00-13-8F-A9-6C-CB",IP地址为"192.168.1.101",状态为"生效"。然后点 击保存。
- <span id="page-36-0"></span>3 设置完成后的静态地址分配列表如[图3-35所](#page-36-0)示。重启路由器使设 置生效。

<span id="page-37-3"></span>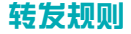

通过转发规则功能,可以使远程用户访问局域网主机上的资源,还可 以在局域网用户运行某些特殊应用程序(如Internet网络游戏、视频 会议、网络电话)时,建立用户端与因特网服务器之间的连接。

### <span id="page-37-2"></span>虚拟服务器

为保证局域网的安全,默认情况下,路由器会将局域网主机的IP地址 隐藏起来,使因特网计算机无法主动与局域网客户端建立连接。通过 将本设备配置为虚拟服务器,可以使远程用户访问局域网内部的服务 器,如Web、FTP、邮件服务器等。

虚拟服务器定义了路由器的因特网服务端口与局域网服务器开放端口 之间的对应关系。因特网所有对此端口的服务请求都会转发给通过IP 地址指定的局域网服务器开放的端口,这样既保证了因特网用户成功 访问局域网中的服务器,又不影响局域网内部的网络安全。

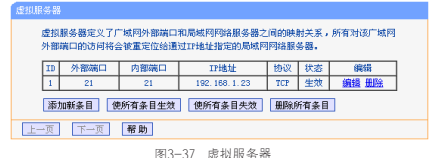

点击添加新条目,可在下图所示界面中设置新的虚拟服务器条目。

#### 虚拟服务器 **虚拟服务器完立了广播网外来端口和易减网网络服务器之间的映射关系。** 所有对该广域网服务端口的访问将会被重定位统通过IP地址指定的局域网 网络眼体器。 外部端口号:  $21$  $CXY-YY = \alpha x - YY$ 内容端口号:  $\sqrt{21}$ (XX 只允许单个端口号,或留空) TPHKtH: 192 168 1 23 协议:  $TCP \vee$ **Hotel**: 生效 v 堂田外部端口号: --请选择 -- v 保存 返回 帮助

<span id="page-37-1"></span>图3-38 设置虚拟服务器条目

- ► 外部端口号:设置路由器向因特网开放的服务端口。因特网用户 通过向该端口发送请求来获取服务。可输入单个端口值或连续的 端口段。端口段输入格式为"开始端口-结束端口"。
- ► 内部端口号:设置局域网中服务器实际开放的端口。只允许单个 端口号或留空,留空时默认与外部端口保持一致。
- ► IP地址:输入局域网中作为服务器的计算机的IP地址。通过此IP 地址,路由器会将对外部端口的访问请求转到该IP地址指定的局 域网服务器开放的内部端口上。
- ▶ 协议: 选择此虚拟服务所采用的协议, 可选项有TCP、UDP和 ALL。若对采用的协议不清楚,推荐选择ALL。
- <span id="page-37-0"></span>► 状态:设置该条目是否生效。只有状态为"生效"时,本条目的 设置才有效。

▶ 常用服务端口号,洗择服务器提供的服务类型,系统会自动将该 服务的服务端口号和协议添加到上述对应项中。对于"常用服务 端口号"中没有列出的服务,需要手动输入服务端口号和协议的 相关信息。

举例: 假如您有一些大型文件要共享给局域网以外的朋友,而由于文 件太大,传输起来不方便,这时可以将自己的计算机构建成FTP服务 器,然后利用本路由器的虚拟服务器功能使您的朋友可以访问您计算 机中的这些文件。假设FTP服务器(即您的计算机)的静态IP地址为 192.168.1.23,您希望朋友能够通过默认端口21访问此服务器,且采 用TCP协议,那么,请按照如下步骤进行设置:

- 1 在[图3-37所](#page-37-0)示页面点击添加新条目按钮。
- 2 按[图3-38](#page-37-1)所示参数进行设置。其中的服务端口号和协议,可以手 动输入,也可以通过在"常用服务端口号"中选择"FTP",使其 对应的端口号"21"和协议"TCP"自动填入到相应设置框中。

3 单击保存,可以看到设置完成后的虚拟服务列表如[图3-37](#page-37-0)所示。 当您的朋友访问此FTP服务器时,只需在浏览器中输入"ftp://xxx. xxx.xxx.xxx:21"即可访问。其中,"xxx.xxx.xxx.xxx"是本路由器 的WAN口IP地址。如:当路由器WAN口IP为172.32.90.1时,需在浏览器 中输入"ftp://172.32.90.1:21"。

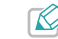

如果设置了服务端口为80的虚拟服务器,则需要将安全功能→ 远端WEB管理的"WFR管理端口"设置为80以外的值,如88 石刷会与路由器远程服务端口发生冲突,因特网用户对此端口 的访问将默认为对路由器的访问,而不会转到局域网服务器 上,从而导致虚拟服务器失效。

#### 特殊应用程序

对于某些特殊应用程序,如Internet网络游戏、视频会议、网络电话 等,在客户端向因特网服务器主动发起连接的同时,也需要服务器向 客户端发起连接。但在缺省情况下,因特网服务器向局域网客户端发 起的连接请求都会被路由器拒绝,导致连接中断。 通过设置特殊应 用程序,当局域网中有此类请求时,应用程序向触发端口发起连接, 会触发路由器打开所有开放端口来为正常连接提供保证。

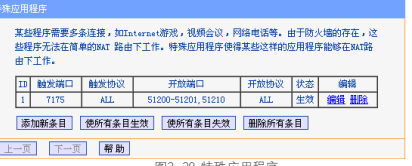

图3-39 特殊应用程序

点击添加新条目,可在下图所示界面中设置新的特殊应用程序条目。

#### .<br>特殊应用程序

某些程序需要多多连接,http:tarnat游戏,视频会议,网络由话等。由于防火镜的存在,这 些程序无法在简单的WAT路由下工作。特殊应用程序使得某些这样的应用程序能够在WAT路由 下工作。

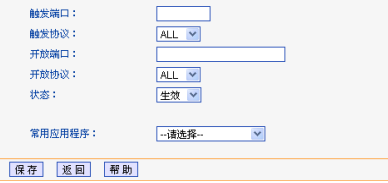

图3-40 设置特殊应用程序条目

- ► 触发端口:该端口是应用程序首先发起连接的端口,只有在该端 口上发起连接,开放端口中的所有端口才可以开放。
- ► 触发协议:触发端口上使用的协议,可选项有TCP、UDP和ALL。 若对采用的协议不清楚,推荐选择ALL。
- ▶ 开放端口 当应用程序向触发端口上成功发起连接后,触发对应 的开放端口,因特网服务器可通过开放端口与内网客户端连接。 可输入单个端口值或端口段。端口段输入格式为"开始端口-结 束端口",不同的端口段用英文逗号","隔开。
- ▶ 开放协议: 开放端口上使用的协议, 可选项有TCP、UDP和ALL。 若对采用的协议不清楚,推荐选择ALL。
- ► 状态:设置该条目是否生效。只有状态为"生效"时,本条目的 设置才有效。
- ▶ 堂用应用程序,洗择需要设置的应用程序,系统会自动将该应用 程序的触发端口号和开放端口号添加到上述对应项中。对于常用 应用程序中没有列出的程序,需要手动输入触发端口和开放端口 的相关信息。

设置完成后,点击保存并重启路由器使设置生效。

#### DMZ主机

局域网中设置DMZ(Demilitarized Zone,非军事区)主机后,该主 机将完全暴露给广域网,可以实现双向无限制通信。DMZ主机实际上 就是一个开放了所有端口的虚拟服务器,当需要设置的虚拟服务器的 开放端口不确定时,可以把它设置成DMZ主机。

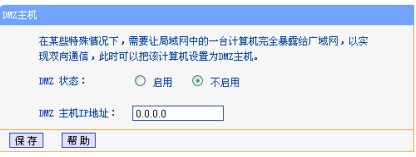

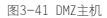

- ▶ DM7状态: 洗择是否启用DM7主机功能。
- ▶ DMZ主机IP地址:输入要设置为DMZ主机的局域网计算机的静态

IP地址。

设置完成后,点击保存。

因特网用户访问DMZ主机的方法与访问虚拟服务器的方法一样,具体 可参考[虚拟服务器](#page-37-2)的"举例"部分。

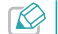

1. DMZ主机可能给该主机带来安全隐患,请勿轻易使用该功能。 2. DMZ主机的优先级低于虚拟服务器,因特网用户对路由器同 一端口的访问将优先转发到虚拟服务器所对应的局域网服务器 上。

#### UPnP设置

依靠UPnP(Universal Plug and Play,通用即插即用)协议功能,局 域网中的主机可以请求本设备自动进行端口转换,使得外部主机能够 在需要时访问内部主机上的资源,如Windows XP和Windows ME系统上 安装的MSN Messenger或迅雷、BT、PPLive等支持UPnP协议的应用程 序。

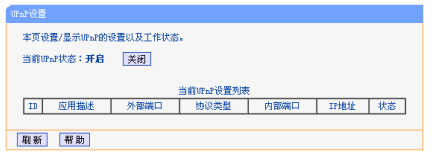

图3-42 UPnP设置

- ► 当前UPnP状态: 洗择开启或关闭UPnP功能。
- ▶ 应用描述:显示应用程序通过IIPnP向路由器请求端口转换时给出 的描述。
- ► 外部端口:显示端口转换时使用的路由器端口号。
- ▶ 协议类型, 显示进行端口转换时采用的协议类型。
- ▶ 内部端口 显示需要进行端口转换的局域网主机端口号。
- ▶ IP地址: 显示需要进行端口转换的局域网主机IP地址。
- ► 状态:显示该条目是否已经启用。

使用时点击开启按钮即可,端口转换信息由应用程序发出请求时提 供,无需进行任何设置。点击刷新按钮可以看到当前正在使用本功能 的应用程序的端口转换相关信息。

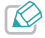

1. 只有支持UPnP协议的应用程序才能使用本功能。

2. UPnP功能需要操作系统的支持(如Windows ME/Windows XP/ Windows Vista/Windows 7等)。

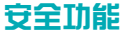

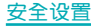

安全设置可以有效抵御一些常见的网络攻击,为网络安全提供保障措 施。

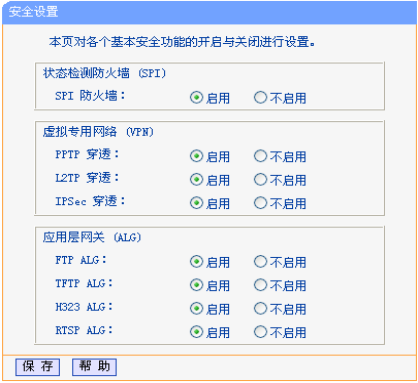

#### 图3-43 安全设置

» 状态检测防火墙(SPI):若开启SPI防火墙,路由器将拒绝所 有来自外网的请求,只有对内网请求回应的连接并符合已建立 状态数据库的包才能通过防火墙进入内网。SPI防火墙默认启 用。如果您需要将内网中的所有主机暴露给外网,那么可将其 关闭。

- » 虚拟专用网络(VPN):VPN提供了通过广域网(WAN)(例如 互联网)在远程计算机间安全通信的方法。如果内网主机需要 使用VPN协议(如PPTP、L2TP、IPSec)通过路由连接到远程VPN 网络,那么应开启相应的VPN穿透功能。
- » 应用层网关(ALG):AALG支持某些采用"控制/数据"模式的 应用层协议(如FTP、TFTP、323等)在通过NAT网关时作网络 地址和端口的转换。推荐保持默认状态"启用"。

完成设置后,点击保存并重启路由器使设置生效。

#### 局域网WEB管理

为了更好地对局域网中的主机进行控制,您可以通过局域网WEB管理 功能来限制局域网中主机对本WEB管理页面的访问。

本设备默认允许局域网中的所有主机登录WEB管理页面管理路由功 能,如果您选择仅允许列表中的MAC地址访问本WEB管理页面,并在列 表中添加可以执行WEB管理的主机的MAC地址,那么仅有在列表中的客 户端才能访问路由器的WEB管理页面,而局域网中的其他客户端将被 拒绝访问。在这种情况下,如果想重新获得对路由器的控制权,请将 路由器恢复到出厂设置(如何复位请参考[附录A FAQ 问题1](#page-68-0))。

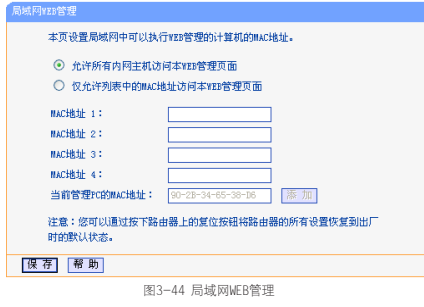

单击添加即可把当前管理PC的MAC地址复制到列表中。 完成设置后,点击保存并重启路由器使设置生效。

#### 远端WEB管理

远端WEB管理功能允许用户通过网页浏览器(如Internet Explorer 等)从广域网登录此管理页面配置管理路由器。

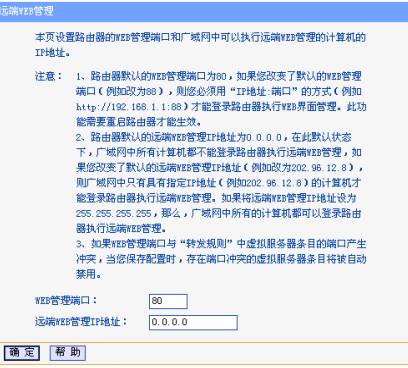

#### <span id="page-42-0"></span>图3-45 远端WEB管理

- » WEB管理端口:用于访问宽带路由器的WEB管理端口号。路 由器默认的WEB管理端口为80,如果改变了默认的WEB管理端口 (例如改为88),则必须用"http://IP地址:端口"的方式(例如 http://192.168.1.1:88)才能登录路由器执行WEB界面管理。此 功能需要重启路由器后才生效。
- » 远端WEB管理IP地址:广域网中可以访问该路由器执行远端

WEB管理的计算机IP地址。路由器默认的远端WEB管理IP地址为 0.0.0.0,在此默认状态下,广域网中所有计算机都不能登录路 由器执行远端WEB管理。如果改变了默认的远端WEB管理IP地 址,则广域网中只有具有该指定IP地址的计算机才能登录路由 器执行远端WEB管理。如果改为255.255.255.255,则广域网中 所有主机都可以登录路由器执行远端WEB管理。

设置完成后,点击确定并重启路由器使设置生效。

举例:如果您想让朋友帮忙设置路由器的某项功能,而这位朋友不在 本地。那么,可以通过"远端WEB管理"使其从广域网访问本路由器 的管理页面。假如您朋友计算机的IP地址为202.96.134.13,想通过 默认管理端口80登录本路由器。那么,请在[图3-45](#page-42-0)所示页面中进行 如下设置:

- 1 设置"WEB管理端口"为"80"。
- 2 在 "远端WEB管理IP地址"栏输入 "255,255.255.255" "202.96.134.13"。

这样,您朋友只需在他自己计算机的网页浏览器地址栏处输入您路由 器WAN口IP地址即可访问您路由器的管理界面并进行设置。

路由器的WAN口IP地址可在路由器的运行状态页面查询。

# 家长控制

通过家长控制功能,可以对小孩的上网时间和访问的网站进行控制。 家长控制功能可以选择局域网中的一台PC (Personal Computer, 即 个人电脑)作为家长PC,家长PC可以不受限制地正常上网,而其他所 有PC只能根据控制列表中的规则在指定的时间访问指定的网站。若某 台非家长PC不在控制列表中,则此PC无法上网。

家长控制只能使局域网中的一台PC不受控制,而且受控PC能够访问的 网站数量有限。若想放宽受控条件,使更多的PC不受控制或使受控PC 能访问更多的网站,请参阅本章[上网控制](#page-45-0)部分。

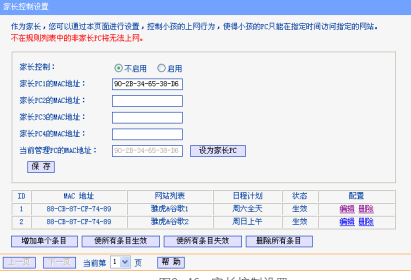

<span id="page-43-0"></span>图3-46 家长控制设置

▶ 家长控制:选择是否开启家长控制功能。开启此功能后,只有家

长PC可以正常上网,其他PC均会受到控制。

- ► 家长PC的MAC地址:设定不受控制的PC的MAC地址。
- ▶ 当前管理PC的MAC地址: 此处显示当前正在操作的PC的MAC地 址,单击其后的设为家长PC按钮可以把此MAC地址复制到"家长 PC的MAC地址"一栏中。

设置完成后,点击保存。

单击增加单个条目按钮,可以设置新的家长控制条目。

举例:假如家长PC的MAC地址为90-2B-34-65-38-D6,小孩PC的MAC 地址为88-CB-87-CF-74-89,为了不影响学习,希望小孩只能在周 六全天及周日上午的8:00-11:30访问雅虎 (www.yahoo.com.cn)及 谷歌网站(www.google.com),而家长自己不受任何控制,那么请按 以下步骤进行设置:

1 在[图3-46所](#page-43-0)示界面上选择启用家长控制功能,并在"家长PC 的MAC地址"一栏中输入家长PC的MAC地址"90-2B-34-65- 38-06",然后点击保存使设置生效。如下图所示。

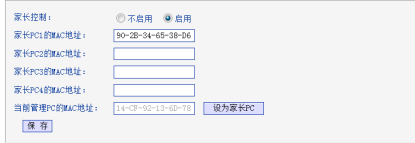

2 在上网控制→日程计划中添加两条新的日程计划,分为命名 为"周六全天"、"周日上午",时间分别设置为"星期六、 全天-24小时"、"星期天、开始时间:0800、结束时间: 1130"。设置保存后的结果如下图所示。

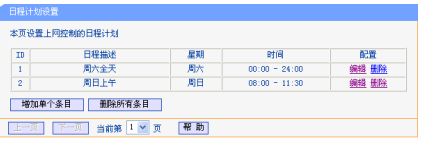

3 返回菜单"家长控制"界面, 如[图3-46](#page-43-0)所示, 单击增加单个条目 按钮,按照下图所示参数进行设置。

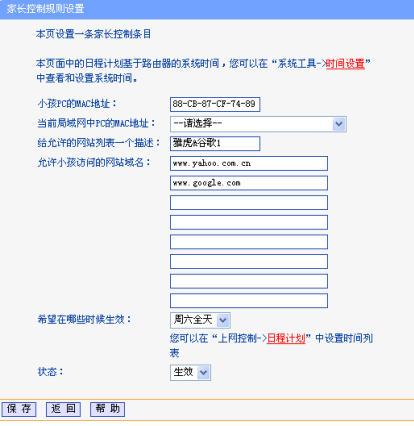

- » 小孩PC的MAC地址:此处填写受控制的PC的MAC地址 "88-CB-87-CF-74-89",为空则表示对局域网中所有的非 家长PC应用此控制规则。
- » 当前局域网中PC的MAC地址: 此处列出了当前局域网中所有 PC的MAC地址及其对应的IP地址,可通过IP地址选择要控制的

一台PC,选择后该PC对应的MAC地址会自动复制到"小孩PC的 MAC地址"一栏中。

- » 给允许的网站列表一个描述:为方便识别,请在此处输入对 允许小孩访问的网站列表的一个简单描述,比如"雅虎&谷 歌",不同控制条目的描述不能相同。
- » 允许小孩访问的网站域名:此处可以填写8个允许的网站完 整域名或域名的关键字,如果在此处填入某一个字符串(例 如:yahoo),则含有该字符串的域名(www.yahoo.com、www. yahoo.com.cn)都可以被匹配。
- » 希望在哪些时候生效:允许小孩访问以上网站的时间段。请在 下拉列表中选择已经在上网控制→日程计划中设置好了时间, 比如"周末全天"。
- » 状态:设置该条目是否生效。只有状态为"生效"时,本条目 的设置才有效。
- 4 完成设置后,点击保存,可以在家长控制界面看到如下列表。 nur Hitik 同比利率 **R197+60** 开发 A-18  $\overline{\mathbf{m}}$ 88-08-87-08-74-89 推虎谷歌」 图光全干 生物 编辑 田陰 88-08-87-08-74-89 WirPacoSho 图目下午 生物 編辑 田陰

## <span id="page-45-0"></span>上网控制

通过访问控制功能,可以控制局域网内主机的上网行为,使其上网时 间和访问的网站受到一定规则的限制,如控制某台主机只能在某个时 段访问某些网站,或在某个时间段不能访问这些网站等。

与家长控制相比,访问控制功能更灵活。访问控制可以通过一台主机 控制一台或几台局域网内的其他主机。如果家中有孩子,访问控制和 家长控制功能都可以有效的控制孩子的上网范围和上网时间,使孩子 能够更健康的使用互联网。但访问控制的应用较为广泛,如果您家有 三台电脑,那么访问控制功能可以在控制孩子使用电脑的同时对另一 台电脑不作控制。

#### 规则管理

通过规则管理,可以设置和管理局域网内主机上网的规则,允许或禁 止"主机列表"中的主机在"日程计划"时间段内访问"访问目标" 网站。

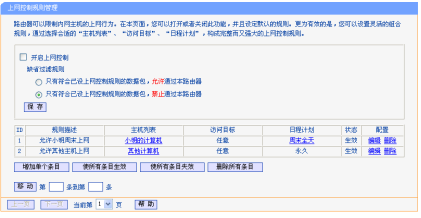

图3-47 上网控制规则管理

- ▶ 开启上网控制, 洗中则开启上网控制功能, 若不洗中则规则无 效。
- ► 缺省过滤规则:只有符合已设上网控制规则的数据包,才被允许 或禁止通过本路由器。
- ▶ 移动: 调整各条控制规则的顺序, 以达到不同的控制优先级(ID序 号越靠前则优先级越高)。

设置完成后,点击保存。

#### 点击增加单个条目按钮,可以在下图界面中设置新的上网控制条目。

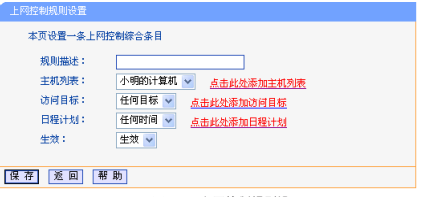

图3-48 上网控制规则设置

- ► 规则描述:对该上网控制条目的简单描述,此描述必须是唯一 的,如"允许小明周末上网",用于标识所设的上网规则。
- <span id="page-46-0"></span>▶ 主机列表: 此条目为要控制的内网主机。如果已经在上网控制→ 主机列表中设置好了要控制的主机的信息,请直接在下拉列表中 选择,否则请单击点击此处添加主机列表进入主机列表设置对话

框进行设置。有关[主机列表](#page-48-0)和分。

- ▶ 访问目标: 充许或禁止"主机列表"中的主机访问的网站域名或 IP地址。如果已经在上网控制→访问目标中设置好了访问目标信 息,请直接在下拉列表中选择,否则请单击点击此处添加访问目 标进入访问目标设置对话框进行设置。有关访问目标的设置请参 阅本文档[访问目标](#page-49-0)部分。
- ► 日程计划:允许或禁止"主机列表"中的主机访问目标网站的时 间段。如果已经在上网控制→日程计划中设置好了时间,请直接 在下拉列表中选择,否则请单击点击此处添加日程计划进入日程 计划设置对话框进行设置。有关日程计划的设置请参阅本文档[日](#page-50-0) [程计划](#page-50-0)部分。
- ► 生效:该上网控制条目是否生效。

设置完成后,点击保存。

举例:周一到周五为小明学习的时间,在此期间有必要禁止他的电脑 上网。因此,需要限制局域网中IP地址为192.168.1.88的计算机(该 计算机的主人为小明)只能在周末上网,而局域网中的其它主机(假 设IP地址为192.168.1.89-192.168.1.91)不受任何控制,请按照以 下步骤进行设置:

1 在主机列表中添加两个条目,其一:主机名为"小明的计算 机",IP地址为192.168.1.88;其二:主机名为"其他计算 机",IP地址为192.168.1.89-192.168.1.91。设置结果如下图 所示:

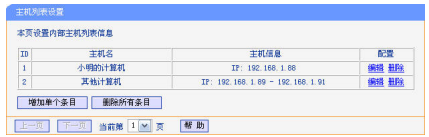

2 在日程计划设置中,输入日程描述"周末全天",勾选"星期 六"、"星期天"和"全天-24小时",单击保存完成设置。设 置结果如下图所示:

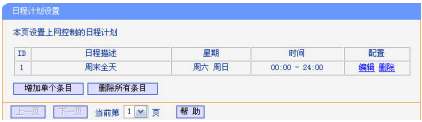

3 返回菜单访问控制→控制规则界面,如[图3-47所](#page-46-0)示,勾选开启 上网控制,并选择缺省过滤规则只有符合已设上网控制规则的数 据包,允许通过本路由器,点击保存。

4 单击增加单个条目按钮,按下图进行设置并保存。

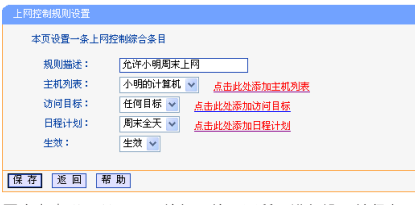

5 再次点击增加单个条目按钮,按下图所示进行设置并保存。

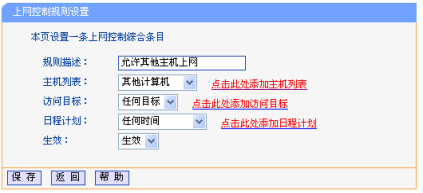

完成以上设置之后,可以看到下图所示的规则列表:

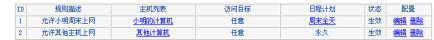

### <span id="page-48-0"></span>主机列表

主机列表列举了需要遵守上网控制规则的主机信息,包括主机名,主 机信息等。在主机列表设置中,可以增加、编辑和删除相应的主机。

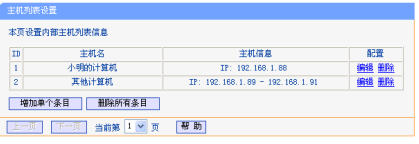

图3-49 主机列表设置

- ► 增加单个条目:点击可设置新的主机信息。
- ► 删除所有条目:若列表中有主机信息条目,单击该按钮可删除 所有条目。但已经被上网控制规则或家长控制引用的条目不能删 除。

#### 单击增加单个条目按钮,可以在下图界面中设置新的受控主机信息。

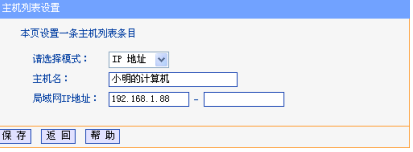

图3-50 主机列表设置示例

- ▶ 请选择模式: 洗择标识受控主机身份的模式: IP/MAC地址。
- ▶ 主机名 给受控主机的一个简单描述,不同主机列表条目中的主 机名不能相同。
- ▶ 局域网IP地址: 如果选择的模式为IP地址, 请在此输入一台受控 主机的IP地址或IP地址连续的多台受控主机的首尾IP地址。如果 选择的模式为MAC地址,请在此输入受控主机的MAC地址。

设置完成后,点击保存。

#### <span id="page-49-0"></span>访问目标

访问目标显示了主机上网访问的目标网站或目标IP地址,如"www. baidu.com", "192.168.1.71"等。

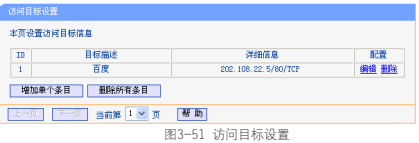

- ► 增加单个条目:点击可设置新的访问目标信息。
- ► 删除所有条目:若列表中有访问目标条目,单击该按钮可删除 所有条目。但已经被上网控制规则或家长控制引用的条目不能删 除。

单击增加单个条目按钮,可以在下图所示界面中设置新的访问目标的 信息。

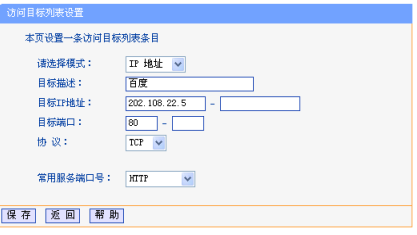

<span id="page-49-1"></span>图3-52 访问目标列表设置—IP地址模式

- ► 请选择模式:选择描述访问目标信息的模式,有IP地址和网站域 名两个选项。若选择了IP地址模式,设置页面如[上图3-52所](#page-49-1)示; 若选择了网站域名模式,设置页面如下[图3-53](#page-50-1)所示。
- ▶ 目标描述: 给访问目标的一个简单描述, 此描述必须是唯一的。
- ► 日标IP地址:输入一个访问日标的IP地址或连续的IP地址段。
- ▶ 目标端口: 允许或限制访问的目标IP地址的服务端口,可以为一 个端口号或连续的端口段。如果不清楚目标端口号,可以在"常 用服务端口号"的下拉列表中通过选择服务来自动填入。
- ▶ 协议: 访问目标的服务器所使用的协议。如果不清楚采用的协

议,推荐选择ALL。

▶ 常用服务端口号: 下拉列表中列举了一些常用的服务端口, 从中 选择需要的服务,则该服务对应的端口号会自动填入上面的目标 端口一栏。

若选择网站域名模式,将看到下图所示界面:

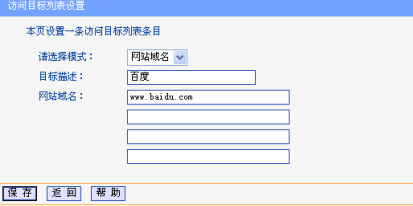

<span id="page-50-1"></span>图3-53 访问目标列表设置—网站域名模式

- ▶ 目标描述: 给访问目标的一个简单描述, 此描述必须是唯一的。
- ► 网站域名:在域名模式下,可以为列表设置4个网站完整域名或 域名的关键字,如果在此处填入某一个字符串(例如:yahoo), 则含有该字符串的域名(www.yahoo.com、www. yahoo.com.cn)都 可以被匹配。

设置完成后,点击保存。

### <span id="page-50-0"></span>日程计划

在日程计划中,可以设置上网规则生效的时间。此处的时间包括日期 和时间段。日期可以为一个星期的某几天,也可以为每天。时间可以 设为某段时间,也可以为全天24小时。

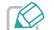

在设置之前,请确保路由器的时间是正确的,有关路由器的时<br>间设置请参阅本文档<mark>[时间设置](#page-58-0)部分</mark>。

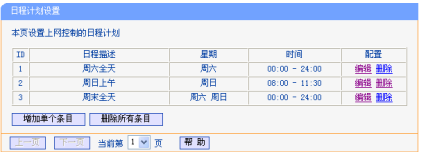

图3-54 日程计划设置

单击增加单个条目,可以在下图界面中设置新的日程计划。

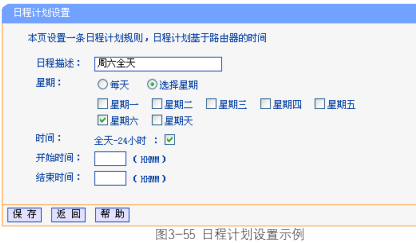

- ► 日程描述:给日程计划的简单描述,此描述必须是唯一的,例如 "周末8:00-20:00"。
- ► 星期:点选"每天",可以将时间设置为每天,点选"选择星 期",则可将时间设置为每个星期的某几天。
- ▶ 时间, 如果想设置为全天, 请直接洗择"全天-24小时", 否则 请在开始时间、结束时间中输入要设置的具体时间,注意时间格 式为HHMM,即前两位为小时,后两位为分钟。

设置完成后,点击保存。

# 路由功能

#### 静态路由表

单击静态路由表,即可进行静态路由功能设置,下面将详细讲解静态 路由功能的设置。

静态路由是一种特殊的路由,由网络管理员手动配置。在网络中使用 合适的静态路由可以减少路由选路造成的网络开销,提高数据包的转 发速度。

静态路由一般适用于比较简单的网络环境,在这样的环境中,网络管 理员易于清楚地了解网络的拓扑结构,便于设置正确的路由信息。

通过设定目的IP地址、子网掩码和网关地址可以确定一个路由条目。 其中目的IP地址和子网掩码用来确定一个目标网络/主机,然后路由器 会将数据包发往相应静态路由条目的网关,并由该网关转发数据包。

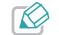

当路由器周围的网络环境较复杂,或者您没有完全了解周围网 络的拓扑结构时,请慎用此功能。

选择菜单路由功能→静态路由表,可以在下图所示界面中设置静态路 由信息。

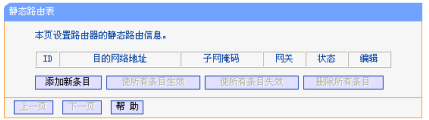

图3-56 静态路由表

点击添加新条目按钮,你可以在下图中添加静态路由条目。

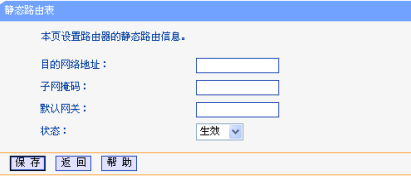

图3-57 添加静态路由条目

- ▶ 目的网络地址: 用来标识希望访问的目标地址或目标网络, 此IP 地址不能和路由器的WAN口或LAN口IP地址处于同一网段。
- ► 子网掩码:该项与目的IP地址一起来标识目标网络。
- ► 默认网关:数据包被指定发往的下一个节点的IP地址,此IP地址 必须和路由器的WAN口或LAN口IP地址处于同一网段。
- ▶ 状态: 显示该条目是否生效。只有状态为生效时, 此路由条目才 起作用。

## 系统路由表

系统路由表显示了所有正在使用的路由表条目。每条路由条目由目的 IP地址,子网掩码,网关和网络接口组成。点击刷新按钮可以刷新路 由表。

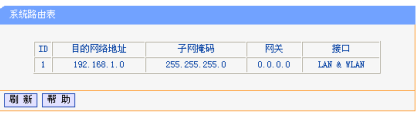

图3-58 系统路由表

- ▶ 目的网络地址:静态路由条目所指定的目的主机或网络的网络地 址。
- ▶ 子网掩码: 子网掩码决定了目的IP地址的网络号和主机号。
- ▶ 网关: 连接路由器和目的主机或网络的网关设备的网络地址。
- ► 接口: 网络接口显示目的IP地址位于LAN与W AN(内部有线和无线 网络),或者WAN(外部网络)。

## **IP**带宽控制

带宽控制功能可以实现对局域网计算机上网带宽的控制。在带宽资源 不足的情况下,通过对各类数据包的带宽进行控制,可以实现带宽的 合理分配,达到有效利用现有带宽的目的。通过IP带宽控制功能,可 以设置局域网内主机的带宽上下限,保证每台主机都能通畅地共享网 络,并在网络空闲时充分利用网络带宽。

#### 控制设置

带宽设置分为"上行总带宽"和"下行总带宽"。上行总带宽是指所 有内网客户端同时上传数据时占用的总带宽,由网络运营商提供的大 小决定。下行总带宽则指所有内网客户端同时下载数据时占用的总带 宽。通常网络运营商提供的带宽指的是"下行总带宽",如"1M" 等。通过控制设置,我们可以对上行,下行总带宽分别进行设置。 选择IP带宽控制→控制设置,主要对IP带宽控制的开启与关闭进行 设置。

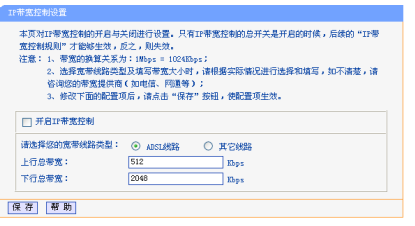

图3-59 IP带宽控制设置功能设置

▶ 开启IP带宽控制, 洗择是否开启IP带宽控制功能, 只有此处开启

时,后续的"控制规则"设置才能够生效。

- ▶ 选择带宽线路类型。
- ▶ 上行总带宽: 输入希望路由器通过WAN口提供的上传速率, 最大值 为1000000Kbps。
- ▶ 下行总带宽,输入希望路由器通过WAN口提供的下载速率,最大值 为1000000Kbps。

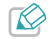

为了使IP带宽控制达到最佳效果,请设置正确的线路类型,并 向网络运营商了解线路的上行/下行总带宽。

#### 控制规则

在控制规则中,可以设置局域网计算机的上下行带宽参数,满足局域 网中每台主机的上网需求。

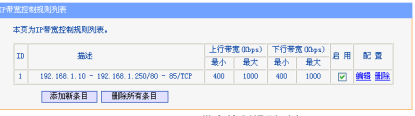

图3-60 IP带宽控制规则列表

- ► ID:规则序号。
- ▶ 描述: 显示描述的信息, 包括地址段, 传输层的端口段和协议。
- ▶ 上行带宽: 表示主机发送数据时占用的带宽, 此处显示WAN口允 许的最大上传速度限制和最小上传速度保证,为0时表示采用缺省

值。输入范围为0-1000000Kbps。

- ► 下行带窝, 表示主机接受数据时占用的带窝, 此处显示WAN口允 许的最大下载速度限制和最小下载速度保证,为0时表示采用缺省 值。输入范围为0-1000000Kbps。
- ► 启用:显示规则的状态,选中该复选框则表示该规则生效。
- ► 配置:对相应的规则进行编辑或删除。

点击添加新条目或编辑按钮,可以创建新的IP带宽控制规则或修改已 存在的规则。

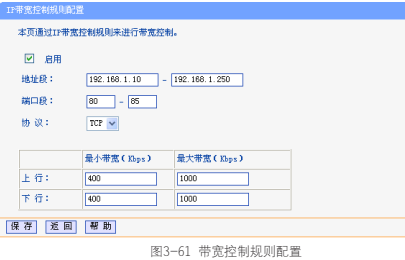

- ▶ 启用: 选择是否启用该规则。
- ▶ IP地址段 输入内部主机的地址范围。当全部为空或为0.0.0.0时 表示该域无效。
- ▶ 端口段: 通过设置端口段, 可以限制主机访问网络的端口范围。 一般浏览网页的端口为"80",而登录QQ的端口则为1500左右。 可以在此输入内部主机访问外部服务器的端口范围,当全部为空 或为0时表示该域无效。普通用户可以不用设置"端口段"。
- ▶ 协议: 输入传输层采用的协议类型, 这里有ALL(任意匹配)、TCP 和UDP;该域只有在端口段选中下才有效。
- ► 上行带宽、下行带宽:上行带宽表示主机发送数据时占用的带 宽,下行带宽则表示主机接受数据时占用的带宽。通常,上行带 宽远远小于下行带宽,下行带宽的设置则需参考总带宽和主机数 量,以及内网主机的上网需求。

## **IP**与**MAC**绑定

IP与MAC绑定,可以有效防止ARP攻击,维护局域网用户的上网安全。

#### 静态ARP绑定设置

静态ARP绑定,即IP与MAC绑定,是防止ARP攻击本路由器的有效方 法。

路由器在局域网内传输IP数据包时是靠MAC地址来识别目标的,因此 IP地址与MAC地址必须一一对应,这些对应关系靠ARP映射表来维护。 ARP攻击可以用伪造的信息更新路由器的ARP映射表,破坏表中IP地址 与MAC地址的对应关系,使路由器无法与相应的主机进行通信。

静态ARP绑定将主机的IP地址与相应的MAC地址进行绑定,可以有效防 止ARP列表被错误的IP MAC对应信息更替。

#### 选择菜单IP与MAC绑定→静态ARP绑定设置,可以在下图所示界面 中设置静态ARP绑定条目。

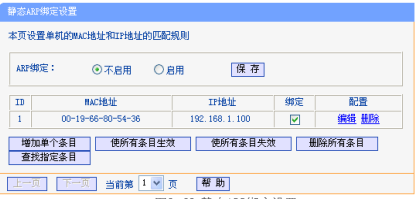

图3-62 静态ARP绑定设置

- ► ARP绑定·洗择是否开启ARP绑定功能,只有洗择"启用"并单 击保存后,列表中的设置才能生效。
- 点击增加单个条目按钮,可以在下图所示界面中设置新的静态ARP绑 定条目。

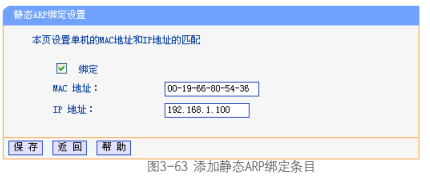

- <span id="page-55-1"></span>▶ 绑定: 设置条目状态。只有选中该项,该条绑定条目才能生效。
- ▶ MAC地址: 输入被绑定主机的MAC地址。
- ▶ IP地址: 输入被绑定主机的IP地址。

#### <span id="page-55-0"></span>ARP映射表

如前所述,IP数据包在局域网内传输时是靠MAC地址来识别目标的, IP地址与MAC地址必须一一对应,ARP映射表就是用来存储与维护这些 对应信息的。

选择菜单IP与MAC绑定→ARP映射表,可以在下图所示界面中查看 ARP条目信息。

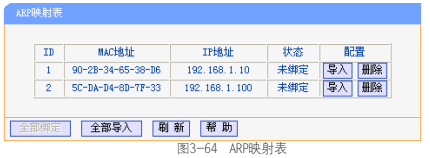

- ► 导入:将相应条目的ARP信息添加[到图3-62](#page-55-0)所示界面的静态ARP绑 定列表中。
- ▶ 全部导入: 将当前ARP映射列表中所有条目的信息添加[到图3-62](#page-55-0) 所示界面的静态ARP绑定列表中。
- ▶ 全部绑定· 将当前ARP映射列表中所有条目的状态设置为绑定, 注意该按钮只有在启用了ARP绑定功能后才能点击。

1. 在进行导入操作时, 如果该条目与ARP静态绑定表中的某条 R 目有冲突,则会显示冲突提示,而且不会导入该条目。 2. 在进行全部导入操作时,如果同样存在冲突条目,则系统会 忽略冲突条目,将其它没有冲突的条目添加到ARP静态绑定 列表中。

举例: 假如局域网内您计算机的静态IP地址为192.168.1.100, MAC 地址为00-19-66-80-54-36,为防止ARP攻击影响您计算机的正常通 信,可以通过以下方法进行ARP绑定操作:

► 方法一:

1 在[图3-62所](#page-55-0)示界面中启用ARP绑定并单击保存按钮。

- 2 点击增加单个条目按钮,按[图3-63所](#page-55-1)示进行设置。
- 3 单击保存按钮,可以看到设置完成后的ARP绑定条目如[图3-62所](#page-55-0) 示。
- ► 方法二:
- <span id="page-56-0"></span>1 在[图3-64所](#page-56-0)示界面中找到您的IP地址192.168.1.100和MAC地址 00-19-66-80-54-36对应的条目,单击相应的导入按钮。
- 2 返回[图3-62](#page-55-0)所示界面, 在列表中选中导入条目对应的绑定选项。
- 3 启用ARP绑定并单击保存按钮。

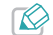

此处的ARP绑定只是在路由器上绑定了主机的IP MAC地址。因 L路由器免受ARP攻击。为保证上网安全,您还需在自 己的计算机上绑定路由器LAN口的IP MAC地址,推荐使用ARP 防火墙来实现此功能。

## 动态**DNS**

动态DNS又名DDNS,它的主要功能是实现固定域名到动态IP地址之间 的解析。如果路由器的WAN口IP地址为动态获取的,通过此功能可使 互联网上的其它主机用固定域名的方式访问您的路由器或虚拟服务 器。

动态DNS功能对于使用动态IP地址的用户,在每次上网得到新的IP地 址后,路由器内置的动态域名软件就会将该IP地址发送到由DDNS服务 商提供的动态域名解析服务器,并更新域名解析数据库。当Internet

上的其他用户需要访问这个域名的时候,动态域名解析服务器就会返 回正确的IP地址。此功能对于大多数不使用固定IP地址的用户,也可 以经济、高效地构建自身的服务网络。

选择菜单动态DNS,可以在下图中设置动态DNS功能。只需在花生壳 官方网站上进行注册,以相应的用户名/密码登录并启用DDNS功能即 可。

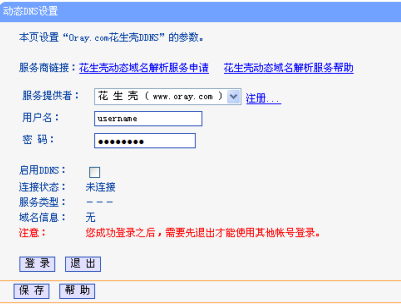

#### 图3-65 动态DNS设置

▶ 服务商链接: 如果你还未在DDNS上注册, 请选择"花生壳动态域 名解析服务申请"进行注册。

- ► 服务提供者, 选择提供DDNS的服务器, 本路由器内置花生壳DDNS 客户端。单击注册可以登录花生壳首页进行注册。
- ▶ 甲户名、密码: 请正确填写在DDNS上注册的用户名和密码。
- ► 启用DDNS: 该项用来启用花生壳DDNS服务。
- ► 登录/退出:点击该按钮,可以登录/退出DDNS服务。

当连接状态显示成功后,互联网上的其它主机就可以通过域名信息中 的域名来访问您的路由器或虚拟服务器了。

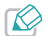

如果希望将局域网中的服务器向互联网开放,则还需要在转发<br>规则功能中设置相应的端口映射。具体设置请参考[转发规则](#page-37-3)。

## 系统工具

在系统工具中,可以对路由器进行优化配置。

- 时间设置,用于设置当地所在时区,获取准确的网络时间。
- 诊断工具, 用于检测路由器与其他网络设备的连接状况。
- 软件升级, 用干通讨WEB管理页面升级路由器的软件版本。
- 恢复出厂设置,用于恢复路由器的出厂默认设置。
- 备份和载入配置, 用于备份系统设置信息, 并在需要时重新载入。
- 重启路由器, 用于通过WFB管理页面重新启动路由器。
- 修改登录口今, 用于修改触控屏的管理密码, 即登录WFB管理页面的 密码,防止非授权人员随意修改路由参数。
- 系统日志, 田干杳看系统日志信息以了解设备或网络情况。
- 流量统计,用用于实时查看局域网用户通过路由器进行通信的情况。

### <span id="page-58-0"></span>时间设置

选择菜单系统工具→时间设置,可以在下图所示界面中设置路由器 的系统时间。设置系统时间有两种方式,手动设置系统时间和通过互 联网获取标准的GMT时间。

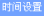

术而设置路由器的系统时间,终可以连接自己设置时间或老从可能网上群取样 restrainatia.

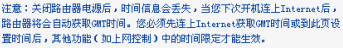

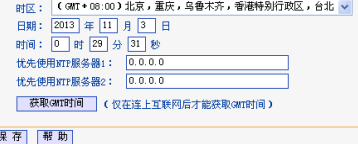

图3-66 时间设置

► 优先使用NTP服务器, 该项用来设置NTP服务器的IP地址 (最多 可以输入两个)。NTP服务器是网络时间服务器,用于同步互联 网上的计算机时间。该路由器中内置了一些常用的NTP服务器地 址,一旦与Internet连接后,路由器可以自动获取系统时间。但 是,若此处设置了该项,则当路由器获取GMT时间时,将优先从 已设置的时间服务器上获取。

► 时间设置方式:

- » 手动设置时间:首先请选择您所在的时区,在日期和时间栏内 填入相应值,然后单击保存按钮即可完成系统时间的设置。
- » 获取GMT时间:首先请连接互联网,然后选择您所在的时 区,最后单击获取GMT时间按钮即可从互联网上获取标准的 GMT时间。
- 1. NTP(Network Time Protocol, 网络时间协议)用来为路由 器、交换机和工作站之间提供时间同步。时间同步的作用是 可以将多台网络设备上的相关事件记录联系起来,有助于分 析复杂的故障和安全事件等。
	- 2. 关闭路由器电源后,时间信息会丢失,只有当下次开机连上 Internet后,路由器才会自动获取GMT时间。
	- 3. 必须先通过Internet获取GMT时间或在此页手动设置系统时间
	- 后,路由器其他功能(如防火墙)中的时间限定才能生效。

#### 诊断工具

选择菜单系统工具→诊断工具,可以在下图所示界面中通过使用Ping

或Tracert功能来测试路由器和其它主机(包括网络设备)的连接情 况。

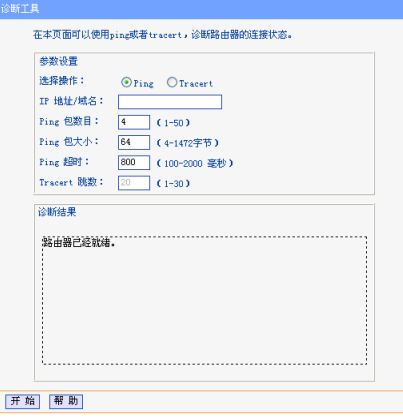

#### 图3-67 诊断工具

▶ 选择操作: 选择使用Ping或Tracert功能来检测路由器的连接状 态。其中Ping功能用来检测路由器和被测主机是否已连通及连接 延时等,而Tracert功能用来检测路由器要连通被测主机时需经过

的其他路由器的个数。

- ► IP地址/域名:与路由器连接的设备的IP地址或域名。
- ▶ Ping包数目: Ping操作发出的Ping包数目, 推荐保持默认值4。
- ▶ Ping包大小: Ping操作发出的Ping包的大小, 推荐保持默认值 64。
- ▶ Ping超时: 设置Ping操作的超时时间。即超过这个时间没收到回 应(Reply)时,认为Ping操作失败。
- ▶ Tracert跳数: 设置Tracert的跳数, 即超过此跳数值还没有连通 待测设备时,将被判定为连接失败。

填好相关参数后单击开始按钮,路由器就开始进行相应的Ping或 Tracert测试了,并显示测试结果。

[图3-68是](#page-60-0)路由器与域名为www.baidu.com的主机正常连接时使用Ping 功能诊断的结果,[图3-69](#page-60-1)是路由器与域名为www.baidu.com的主机没 有连通时使用Ping功能诊断的结果。

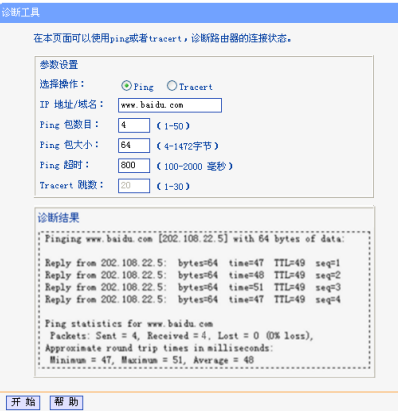

<span id="page-60-0"></span>图3-68 Ping诊断结果—成功

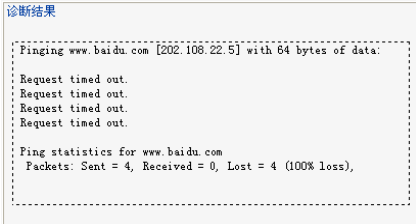

<span id="page-60-1"></span>图3-69 Ping诊断结果—失败

[图3-70](#page-61-0)是路由器与IP地址为10.145.206.66的主机正常连接时使用 Tracert功能诊断的结果[,图3-71](#page-61-1)是路由器与IP地址为10.145.206.66 的主机没有连通时使用Tracert功能诊断的结果。

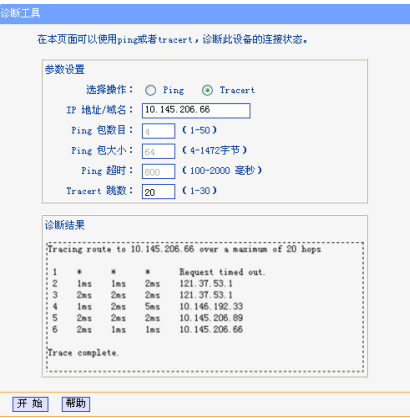

图3-70 Tracert诊断结果—成功

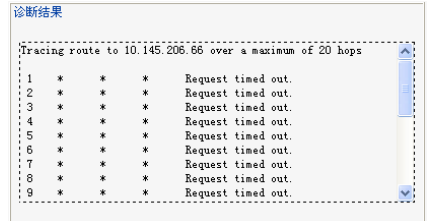

<span id="page-61-1"></span>图3-71 Tracert诊断结果—失败

## 软件升级

<span id="page-61-0"></span>选择菜单系统工具→软件升级,可以在下图所示界面中升级本路由器 的软件版本以获得更多的功能和更为稳定的性能。

#### ■ 本地升级

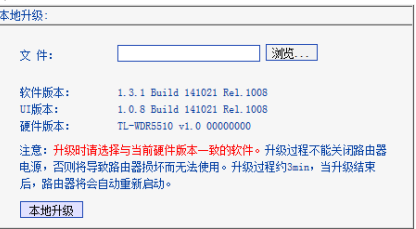

图3-72 软件升级-本地升级

- 1 登录我们的网站http://www.tp-link.com.cn,下载最新版本的软 件。
- 2 点击浏览按钮选择下载的文件,或在"文件"栏内填入升级文件 的全路径。
- 3 单击本地升级按钮开始升级,请稍候。升级完成后,路由器将自 动重启。
	- 1. 升级软件后,路由器可能会恢复到出厂默认设置,现有的所 有设置信息将丢失,建议在升级软件之前备份现有设置信 息。
		- 2. 升级时请选择与当前硬件版本一致的软件。升级过程中不能 关闭路由器电源,否则将导致路由器损坏而无法使用。

#### ■ 在线升级

您可以在下图所示界面中,点击检查更新,查看本路由器当前是否有 可用的软件供更新。若有,点击立即更新,路由器将自动下载最新版 软件并进行升级。

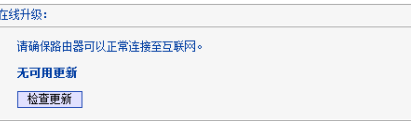

图3-73 软件升级-在线升级

#### 恢复出厂设置

选择菜单系统工具→恢复出厂设置,可以将路由器的所有设置恢复 到出厂时的默认状态。恢复出厂设置后,路由器将自动重启。

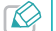

请在恢复出厂设置前备份配置信息。若有需要则可通过载入备 份的配置信息来恢复路由器的配置。

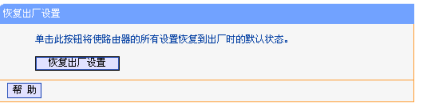

图3-74 恢复出厂设置

### 备份和载入配置

选择菜单系统工具→备份和载入配置,可以在下图中备份路由器配 置文件,并在需要时将其重新载入以恢复之前的设置。

如需为多台路由器配置相同的设置,可先配置一台路由器,保存其配 置文件后,再将其载入到其它的路由器中,以有效节省配置时间。<br>《<sub>各价和载入贴</sub>载<sub>》</sub>

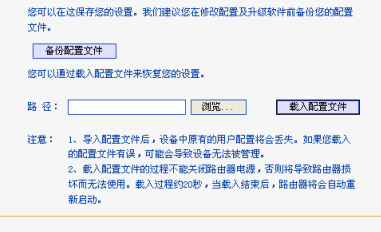

图3-75 配置文件备份与载入

- ▶ 备份配置文件: 备份配置文件可以将路由的设置以文件形式保存 到本地,以备下次使用;在升级路由软件或在载入新的配置文件 前备份路由的原有配置,可以防止升级软件或载入新配置文件过 程中丢失原有配置参数。
- ► 载入配置文件:载入配置文件则可以将先前保存的或已编辑好的 配置文件重新载入。

例1. 如果您希望备份现有路由器的配置文件到C:\Router\backup, 请 按照如下步骤操作:

1 点击备份配置文件按钮, 在如下图的文件下载界面中选择保存。

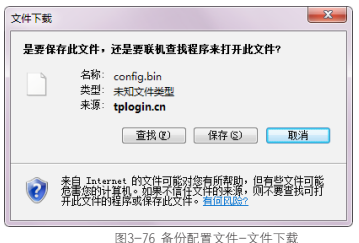

2 在下图所示界面中选择文件存放路径 "C:\Router\backup", 然后 点击保存即可将当前配置信息备份到指定文件夹。

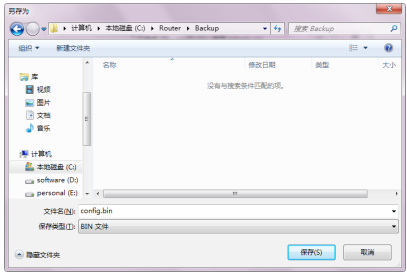

图3-77 备份配置文件-选择文件存放路径

例2:如果您希望将C:\Router\backup目录下的config.bin文件载入到 路由器中,请按照如下步骤操作:

- 1. 载入配置文件后,设备中原有的配置信息将会丢失,所以在 导入配置文件前请先备份配置。如果载入的配置文件有误, 可重新载入先前备份的文件。
	- 2. 配置文件载入的过程中不能关闭路由器电源,否则将导致路 由器损坏而无法使用。载入文件的大小及配置命令正确与否 会影响载入过程所需要的时间。如果载入结束且没有错误, 路由器将会自动重新启动。如果载入有错,请根据提示信息 自己选择是否保存配置,最好能重启路由器。

1 点击浏览...按钮, 选择路径 "C:\Router\backup"下的配置文件

config.bin,然后点击打开。

2 点击载入配置文件按钮,路由器将根据配置文件的参数重新进行 配置,请稍候。

### 重启路由器

选择菜单系统工具→重启路由器,点击重启路由器按钮可以将路由 器重新启动。

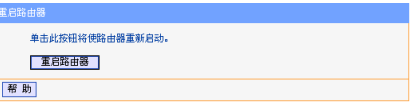

图3-78 重启路由器

本路由器的某些设置需要在路由器重新启动后才能生效。如下设置项 需在此处手动重启路由器后方能生效:

- ► 设置安全设置功能
- ► 设置DHCP服务功能
- ► 设置DHCP服务器的静态地址分配功能
- ► 设置无线网络的基本参数
- ► 修改无线网络的安全设置
- ► 修改无线网络的高级设置
- ▶ 修改路由器的远程WEB管理端口

## 修改登录口令

选择菜单系统工具→修改登录口令,可以在下图所示界面中修改管 理触屏和登录路由器管理界面的密码。修改完成后,点击保存按钮。

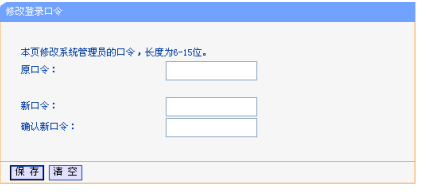

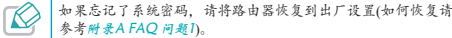

### 系统日志

选择菜单系统工具→系统日志,可以在下图中查看路由器的日志信 息。该界面记录了路由器的系统日志,可以通过查询日志了解网络情 况和快速定位设备故障。

本页表示路由器的系络用来,用户可以分走,分级查看其中部分用来,并且可以保存用来内容或格用来内容通过材料发送。

通过经理中世界日本市场 中央 地名美国德里

は保護支援的中主義型 全部 → は保護支援的中主戦的 (1) → →

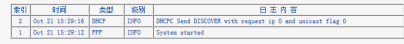

Time a 0014-10-01 15:31:40 1814

MARGE - TEAMPRESS OF A ADAPADOR - CATALL - 1 S. L. BALLA 141001 BAT 1000 - TEATALL - 1 A G. BALLA 141001 BAT 1000  $L = 192, 168, 1, 1 + M = 255, 255, 255, 0$ #1 = DHCP : # = 10 110 25 134 : # = 255 255 255 0 : G = 10 110 25 160

**BIG WASHER BUNGARY SHEETER** 

 $F = \overline{a}$   $F = \overline{a}$   $\overline{a}$   $F = \overline{a}$   $\overline{a}$   $F = \overline{a}$ 

图3-80 系统日志

- ▶ 通过邮件定时发送日志功能:显示是否已启用通过邮件定时发送 日志功能。如果想启用此功能,请点击邮件发送设置按钮进行相 关信息的设置。
- ▶ 邮件发送设置: 点击此按钮, 可以在下[图3-81](#page-66-0)界面中设置发送邮 件的相关信息。
- ▶ 选择要查看的日志举型, 通过选择下拉列表中日志的种类, 可以 让页面只显示该种类的日志。
- ▶ 选择要查看的日志等级: 通过选择下拉列表中日志的等级, 可以 让页面只显示该等级的日志。
- ► 刷新:点击此按钮,路由器将刷新页面,显示最新的日志列表。
- ▶ 保存所有日志,点击此按钮,可以将所有日志保存为一个文本文 件。

图3-79 修改登录口令

- ► 通过邮件发送:点击此按钮,路由器将根据"邮件发送设置"中 的地址和验证信息发送一封包含当前日志的邮件。
- ▶ 清除所有日志:点击此按钮,路由器中的日志将被永久删除。

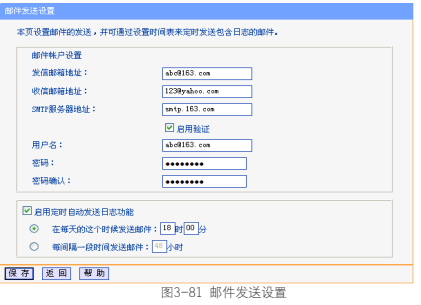

- ► 发信邮箱地址:发送日志时使用的邮件帐户,路由器通过该帐户 发送邮件。
- ► 收信邮箱地址:接收日志邮件的邮箱。
- ▶ SMTP服务器地址: 提供SMTP服务的服务器地址, 各大邮件 门户网站均提供该服务器,例如163邮箱的SMTP服务器地址是 smtp.163.com。如果不清楚该地址,可以登录相关的邮件网站查 询帮助页面。
- ▶ 启用验证: 需要用户名/密码登录的邮箱基本上都需要启用验证。
- ▶ 启用定时自动发送日志功能: 启用该功能, 在每天特定时间或每 隔一段时间路由器可以自动通过邮件发送日志。

完成更改后,点击保存按钮。

### 流量统计

选择菜单系统工具→流量统计,可以在下图中查看路由器的流量信 息。单击刷新按钮,可以更新流量统计表;单击路由器数据流量统计 表中对应条目后的重置,可以将该条目当前的流量数据全部清零,并 重新开始统计;单击删除,可以删除指定的流量统计信息。

<span id="page-66-0"></span>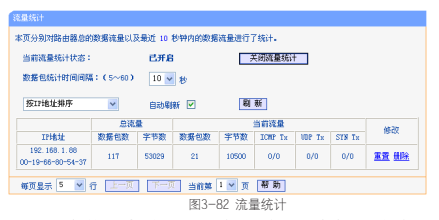

- ▶ 数据包统计时间间隔:该数值决定了统计路由器当前流量的时间 间隔。
- ► IP地址:被统计主机的IP地址,此处也会显示该主机的MAC地

址。

- ▶ 总流量:该项分别用数据包个数和字节数来统计路由器接收和发 送数据的总流量。
- ► 当前流量:该项显示在不同的统计单位下,路由器在数据包统计 时间间隔内接收和发送不同数据的总流量。
- $\mathbb{R}$ 若要查看路由器的流量信息,必须先开启路由器的流量统计功 能。如无需流量统计,可以关闭该功能,这样可以提高路由器 的数据处理能力。

<span id="page-68-0"></span>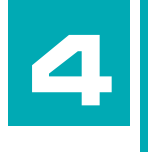

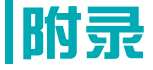

■ 常见问题 & 浏览器设置 & MAC地址查询 & 规格参数

# 附录**A FAQ**

1 忘记了登录路由器的密码怎么办(如何将路由器复位)?

忘记了登录路由器的密码只能将路由器恢复到出厂默认设置,即复 位。在路由器的后面板上有一个标识为Reset的按键。通电状态下, 使用针状物长按Reset键(约3秒钟)直到屏幕提示"正在恢复出厂设 置,请稍后",路由器将复位并重启。

2 登录不了路由器的管理界面怎么办?

- ► 请确保您的计算机连接在路由器的1/2/3/4口的其中一个,并且相 应指示灯是亮的;
- ► 请确保计算机的IP地址及DNS服务器已设置为自动获取,在浏览器 地址栏输入tplogin.cn登录路由器管理界面;路由器默认的LAN口 IP地址为192.168.1.1,默认状态下您还可以在浏览器地址栏输入 192.168.1.1登录路由器管理界面;
- ► 如果您修改了路由器的WEB管理端口(默认为80),则登 录路由器管理界面时应输入http://LAN口IP:端口号,如 http://192.168.1.1:88;
- ► 请确保您的浏览器设置为从"不进行拨号连接"并且没有设置代 理服务器;

方法如下(以IE浏览器为例):

依次选择工具→Internet选项→连接,选择从不进行拨号连接:

#### 点击局域网设置按钮,在代理服务器一栏取消勾选为 LAN 使用 代理服务器(这些设置不会应用于拨号或 VPN 连接)。

► 可尝试更换其它计算机进行登录;

若经过上述操作仍不能登录到路由器,请将路由器恢复出厂设置并重 新操作。

- 3 为什么我的笔记本电脑搜索不到无线信号?
	- ► 如果是笔记本电脑内置的无线网卡,请确认无线功能开关已打开 (建议联系笔记本电脑厂商或查阅相关说明书);
	- ► 在设备管理器中查看无线网卡驱动是否成功安装以及无线网卡是 否已启用。方法如下(以Windows 7系统为例):

右键点击桌面上的计算机,选择属性→设备管理器,若您的无线 网卡前显示如下图标,表示网卡已安装成功且启用。

4 1 网络活配器

Realtek PCIe GBE Family Controller

TP-LINK 300Mbps Wireless N USB Adapter

► 检查笔记本电脑的无线服务是否开启。方法如下(以Windows 7为 例):

右键点击桌面上我的电脑,选择管理。在计算机管理中选择服务 和应用程序,双击服务页面查看AutoConfig的状态,如下图所 示:

WLAN AutoConfig WLANSVC服务提供配置、发现、连... 已启动 自动 本地系统

► 请确认您的无线路由器的无线功能已开启且允许SSID广播。

**V** #自ssm广场

#### $\Box$  # Arios

► 请检查您的无线路由器的频段设置是否与您的网卡相匹配。

例如:若您的网卡仅支持2.4GHz频段,而您的无线路由器频段却 设置在5GHz,则频段设置与网卡不匹配。

解决方法:请登录路由器设置界面进行如下操作:无线设置→无 线频段设置,选择网卡支持的频段,然后点击保存并重启路由器 生效。

► 尝试近距离是否可以搜索到无线信号,避免因障碍物太多导致信 号衰减严重;

如果仍不能搜索到信号,请确认其它的无线网卡是否可以连接到该无 线路由器。如果都不可以,请将路由器恢复到出厂设置。

- 4 为什么我的笔记本电脑搜到无线信号却连接不上?
	- ► 请确认尝试连接的无线信号的名称与无线路由器设置的SSID号一 致:
	- ► 请确认无线信号的强度,如果信号较弱,建议调整无线路由器的 位置或近距离连接;
	- ▶ 请确认无线路由器是否设置加密,如果已设置加密,检查无线网 卡与无线路由器的加密设置是否一致;
- ► 删除您电脑上的无线网卡原有配置文件,重新进行连接;
- ▶ 咨询笔记本电脑或无线网卡的厂商, 按照相关的指导操作无线网 卡进行连接;

若仍然无法连接,请将路由器恢复到出厂设置并重新设置。

5 如何判断我的上网方式?

一般情况下,我们可以通过如下几种简单的方法来辨别常见的上网方 式:

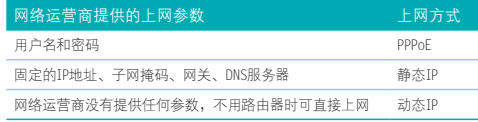

6 触屏路由器当无线AP(无线交换机)使用,怎么设置?

在现有的有线网络中实现无线功能时,可以把触屏路由器当作一个无 线AP(无线交换机)使用,设置步骤如下:

- 1) 登录触屏路由器管理界面,更改其LAN口IP地址,避免与内网其它 设备冲突;关闭触屏路由器的DHCP功能并重启;
- 2) 将触屏路由器的1/2/3/4任意一LAN口与有线网络中的路由器或交 换机有线连接起来;
- 3) 设置您的电脑、手机等无线设备的无线网络连接为自动获取IP/

DNS地址,或手动配置其网络参数与原先使用有线网络时一致。

- 4) 将您的电脑、手机等设备连接到触屏路由器的无线网络。
- 7 忘记无线加密的密钥怎么办?
	- 一般来说有以下3种方法:
	- ▶ 在触控屏上,点击 <sup>1</sup> ,进入无线设置界面,查看无线密码;
	- ► 使用网线连接计算机和无线路由器,通过有线的方式登录无线路 由器并查看无线安全设置的相关参数;
	- ► 将路由器恢复到出厂设置。
- 8 有线使用正常,为什么无线上不了网?

一般情况下,如果使用有线连接可以正常上网,那么说明路由器的配 置基本上是正常的。可以从下面几个方面排除故障:

- ► 检查无线网卡和无线路由器是否连接成功(即检查用无线方式能 否登录路由器管理界面);
- ▶ 确认连接到了正确的无线路由器(根据SSID号判断);
- ► 检查无线网络连接是否配置了正确的IP地址、网关和DNS服务器地 址;
- ▶ 检查路由器安全设置中有无设置讨滤。
- 9 为什么00正常, 却打不开网页?
	- ► 检查您的网络连接是否配置了正确的DNS服务器地址(可以咨询 当地运营商或者登录路由器的管理界面,在运行状态→WAN口

状态→DNS服务器外查看);

- ▶ 检查浏览器设置为从不进行拨号连接并且没有设置代理服务器;
- ► 更换一个浏览器(如Firefox)进行访问。
- 10 无线信号受哪些因素的影响?
	- ► 无线局域网采用的是微波传输,微波的最大特点就是绕射能力非 常弱。家庭中最主要的障碍物就是墙壁,它不仅阻挡无线信号还 能把电磁的能量吸收掉,因此身处在墙后面的无线接收设备只能 接到很微弱的信号,或没有收到信号。
	- ► 微波炉、蓝牙设备、无绳电话、电冰箱等的强大磁场会使无线网 络信号受到影响。
	- ► 如果在无线环境中存在多台无线设备还有可能存在频道冲突,无 线信号串扰的问题。
	- ► 距离无线设备及电缆线路100米内的无线电发射塔、电焊机、电 车或高压电力变压器等强信号干扰源,也可能会对无线信号或设 备产生强干扰。
	- ► 室外传播时天气情况对无线信号的影响也很大,雷雨天或天气比 较阴沉的时候信号衰减比较厉害,晴天里信号能传输的距离会比 较远。
- 11 如何改善信号传输质量?
	- ► 为无线路由选择一个最佳的放置地点。这个放置地点的要求如 下:一、位置应偏高一些,以便在较高地方向下辐射,减少障碍

物的阻拦,尽量减少信号盲区;二、位置地点选择时应使信号尽 量少穿越隔墙,最好使房间中的无线客户端能与无线路由可视。

- ► 修改频道,减少无线串扰。注意:设置自己无线信号发射频道时 也要尽量保证离别人的无线信号频道5个以上。
- ► 减少居家电器干扰,保证信号畅通无阻。放置无线路由时尽量远 离上述设备。
- ► 如果无线路由天线是可拆卸的,可以通过更换天线达到增强无线 信号的目的。
# 附录**B IE**浏览器设置

1 打开IE浏览器(请使用不低于IE7的版本,下面以IE8为例),选择菜

单工具→Internet选项,如下图所示。

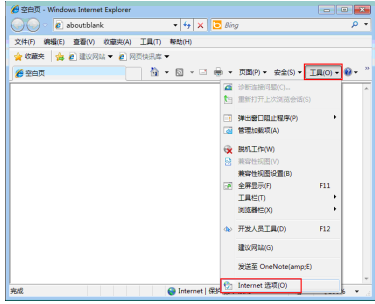

2 在Internet选项界面中选择连接页面, 勾选从不讲行拨号连接, 或将 "拨号和虚拟专用网络设置"中的设置内容全部删除,如下图所示。

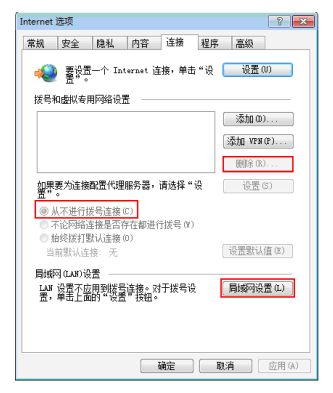

3 点击上图中的**局域网设置**按钮,确保"代理服务器"下的复选框处于 非选中状态,如下图界面所示,单击确定按钮返回。

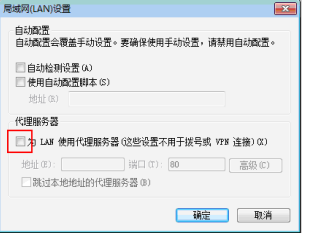

4 回到IE浏览器界面,选择菜单文件,单击下拉菜单中的脱机工作将该 项将前面的"√"去掉,如下图示。若该项前面没有"√"符号则表 示脱机工作没有启用,不用设置。

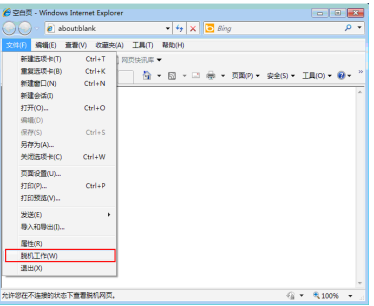

# 附录**C MAC**地址查询

- Windows XP系统下的查询(本地连接)
- 1 右键单击桌面上的网上邻居图标,在弹出的快捷菜单中选择属性。

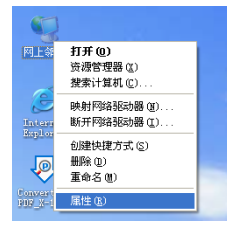

2 在打开的新页面中,右键单击本地连接,选择状态。

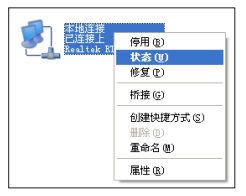

3 连接支持选项卡,单击页面中的详细信息按钮。

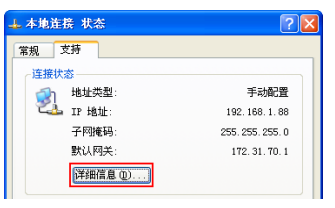

4 在打开的"网络连接详细信息"页面中,显示的"实际地址"即是 当前计算机的MAC地址。MAC地址格式为XX-XX-XX-XX-XX-XX,其中 X为16进制数,即0~9或A~F之间的值。此例中查看到的MAC地址为  $00-0A-66-FB-54-37$ 

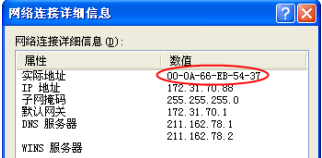

- Windows 7系统下的查询(本地连接)
- 1 点击任务栏上的开始按钮,然后选择控制面板。

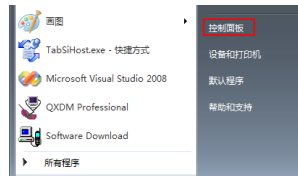

2 点击查看网络状态和任务。

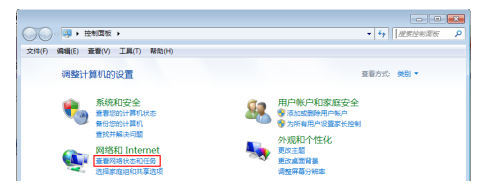

3 在打开的页面中,点击本地连接。

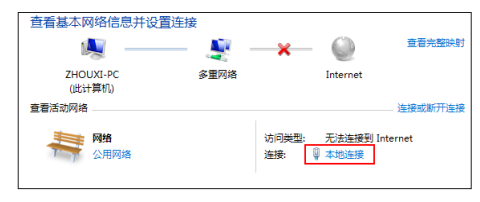

### 4 点击详细信息...按钮。

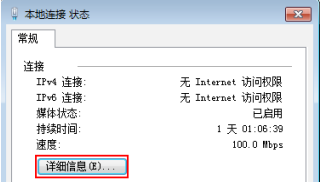

5 在打开的"网络连接详细信息"页面中,显示的"物理地址"即是当 前计算机的MAC地址。MAC地址格式为XX-XX-XX-XX-XX-XX,其中X为16 进制数,即0~9或A~F之间的值。此例中查看到的MAC地址为6C-62-  $6D-FA-63-43$ .

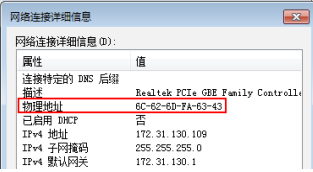

- Windows XP系统下的查询(无线网络连接)
- 1 右键单击桌面上的网上邻居图标,在弹出的快捷菜单中选择属性。

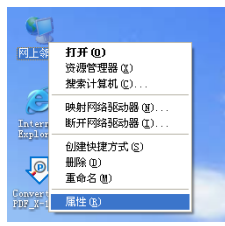

2 在打开的新页面中,右键单击无线网络连接,洗择状态。

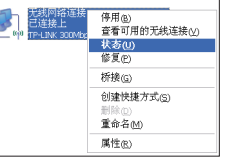

### 3 选择支持选项卡,单击页面中的详细信息按钮。

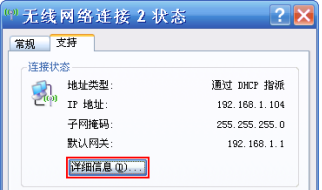

4 在打开的"网络连接详细信息"页面中,显示的"实际地址"即是当 前计算机的MAC地址。MAC地址格式为XX-XX-XX-XX-XX-XX,其中X为16 进制数,即0~9或A~F之间的值。此例中查看到的MAC地址为14-CF- $92 - 13 - 6D - 78$ 

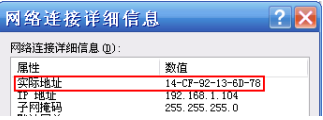

- Windows 7系统下的查询(无线网络连接)
- 1 点击任务栏上的开始按钮,然后选择控制面板。

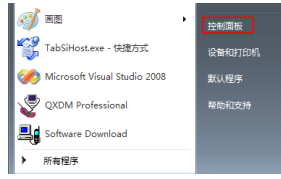

2 点击查看网络状态和任务。

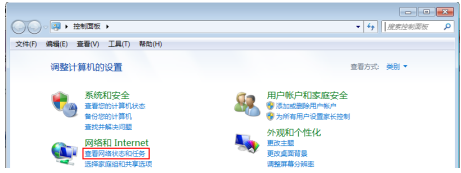

3 在打开的页面中,点击无线网络连接。

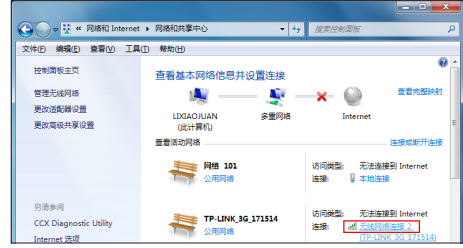

4 点击页面中的详细信息...按钮。

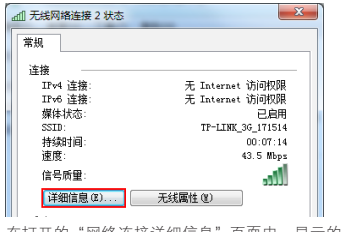

5 在打开的"网络连接详细信息"页面中,显示的"物理地址"即是当

前计算机的MAC地址。MAC地址格式为XX-XX-XX-XX-XX-XX,其中X为16 进制数,即0~9或A~F之间的值。此例中查看到的MAC地址为14-CF- $92 - DF - F1 - 37$ 

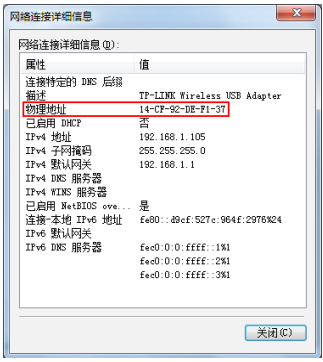

■ 苹果iOS系统下的查询

在此以iPhone 5为例进行说明。

1 点击设置,选择通用。

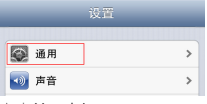

2 点击关于本机。

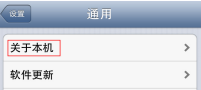

3 界面上您看到的Wi-Fi地址即本机的无线MAC地址。MAC地址格式为 XX:XX:XX:XX:XX:XX,其中X为16进制数,即0~9或A~F之间的值。此例中 查看到的无线MAC地址为BC:3B:AF:73:9E:2C。

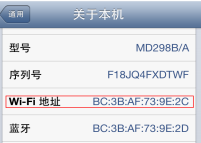

## ■ Android系统下的查询

在此以Android 4.0系统的某款手机为例,其他Android设备的查询与 此相似。

1 点击设置,洗择关于手机。

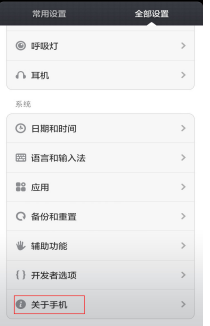

#### 2 点击状态消息。

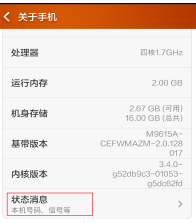

3 界面上您看到的WLAN MAC地址即本机的无线MAC地址。MAC地址格 式为xx:xx:xx:xx:xx:xx,其中x为16进制数,即0~9或a~f之间的值。 此例中查看到的无线MAC地址为c4:6a:b7:ab:fd:31。

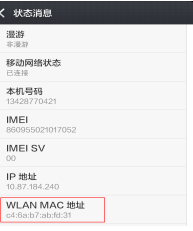

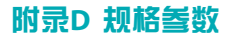

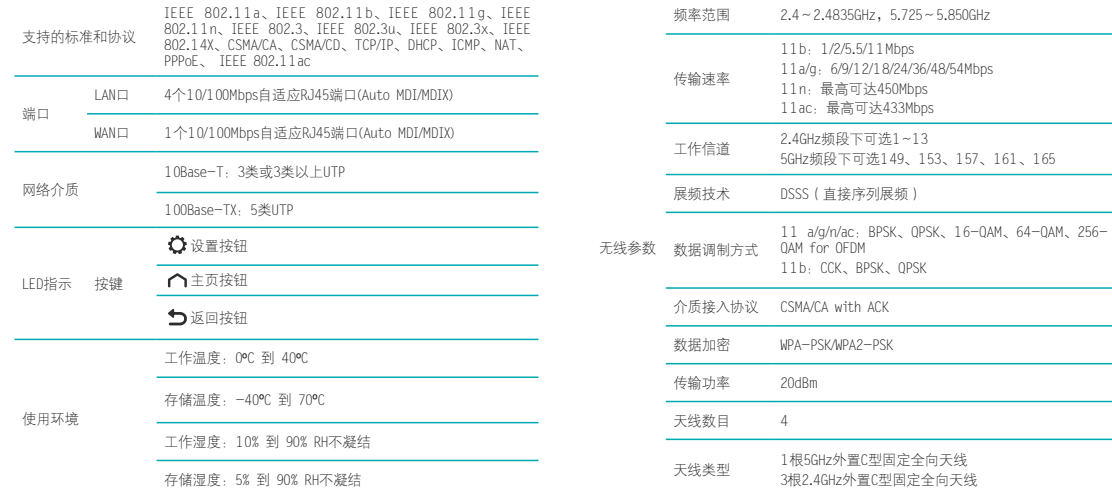